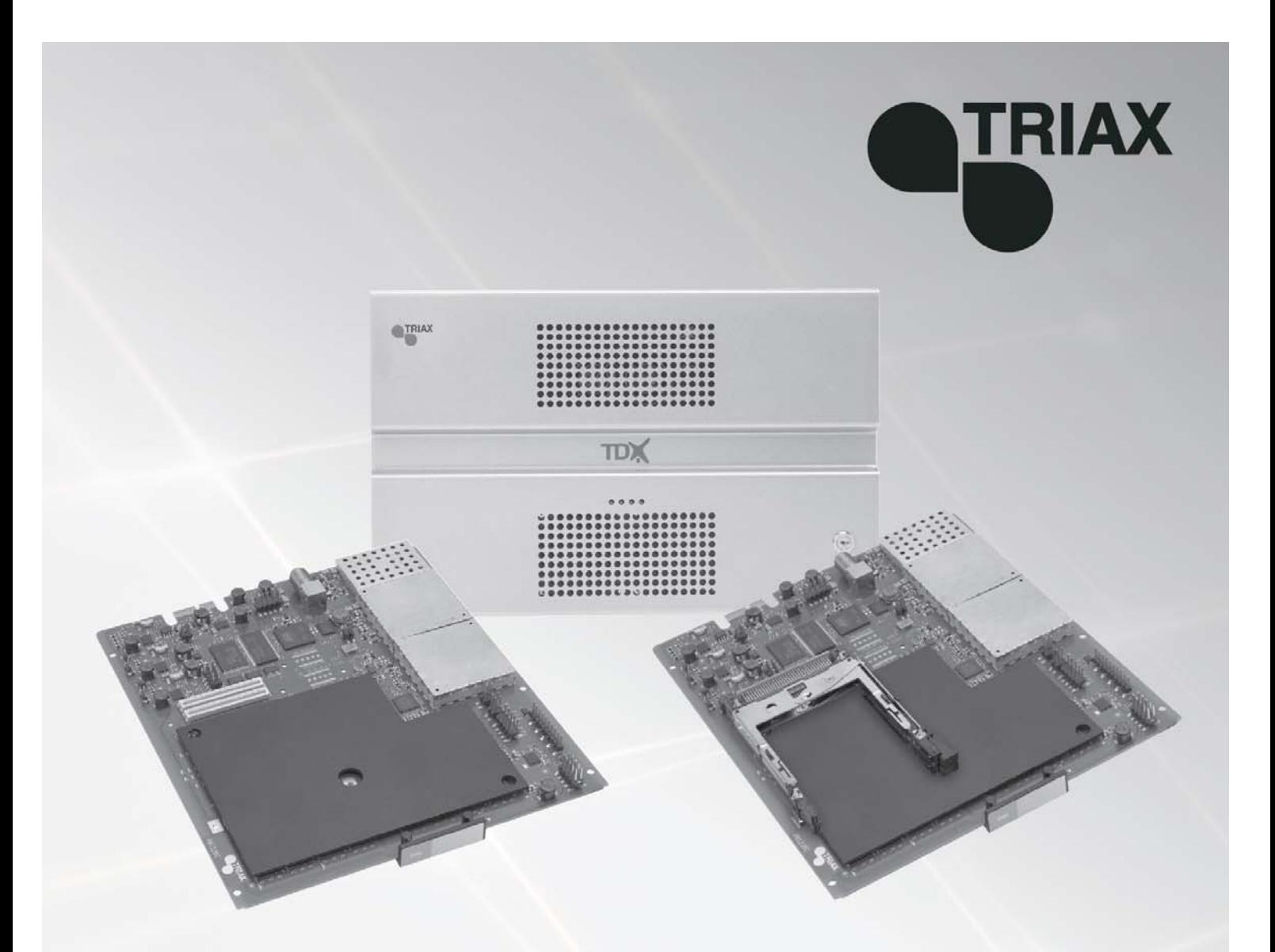

# **Instrukcja obsługi**

#### 891075

## **Moduł PAL – 492050/492051**

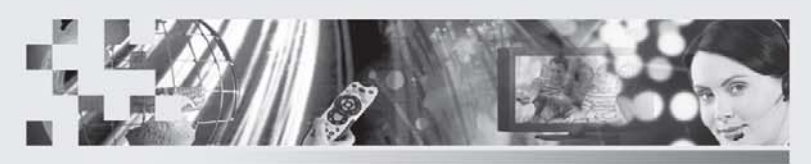

TRIAX - your ultimate connection

**PL**

## Spis treści

## Spis treści

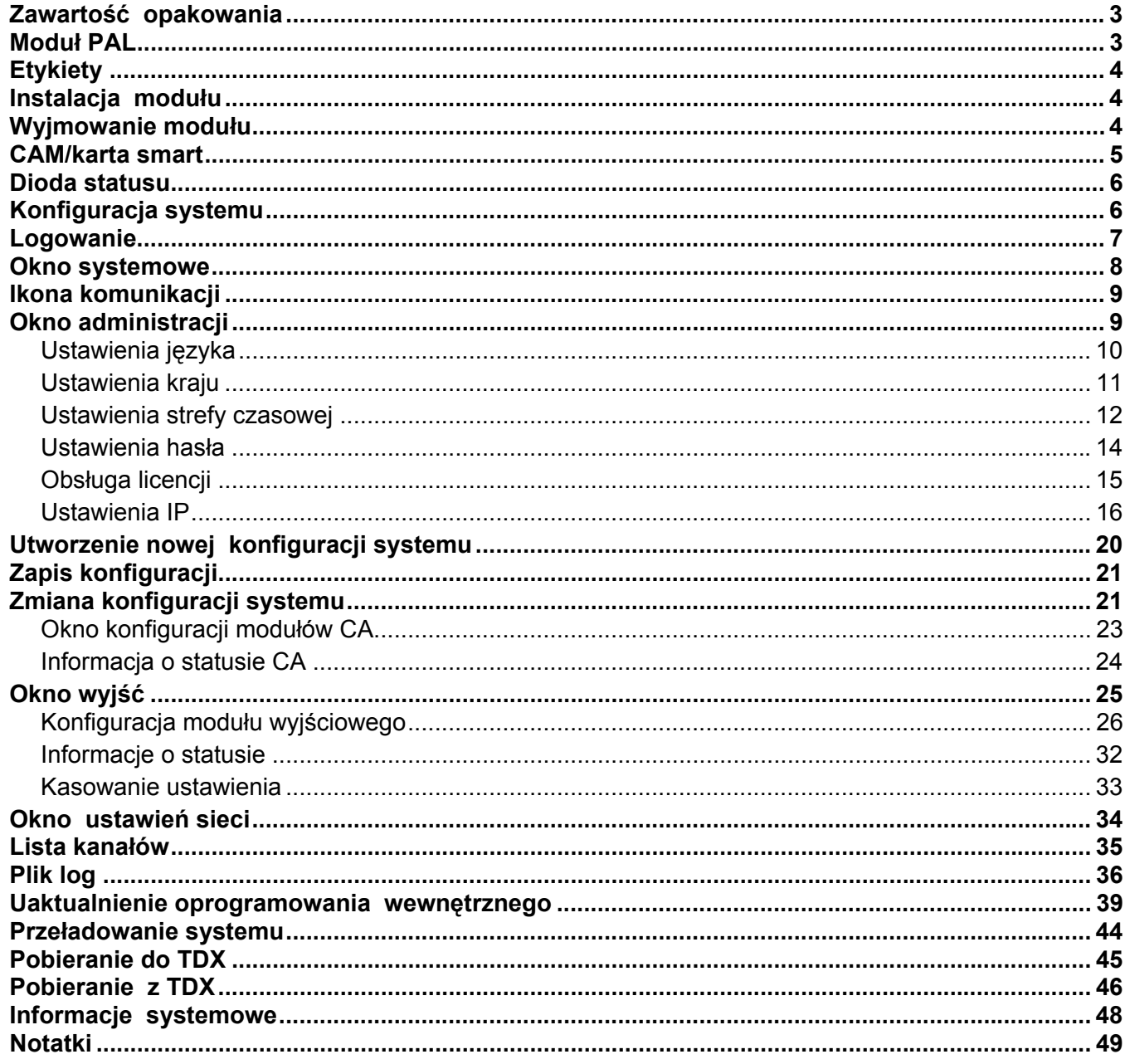

**Utylizacja**

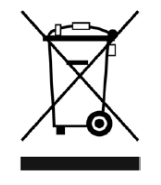

W ramach Unii Europejskiej etykieta ta oznacza, że produkt nie może być wyrzucany wraz z odpadami z gospodarstwa domowego. Ani stacja czołowa, ani moduły wejściowe i wyjściowe nie mogą być wyrzucane razem z odpadami z gospodarstwa domowego. Dla prawidłowej obróbki i recyklingu zużytych produktów, należy je odnieść do odpowiednich punktów zbiórki, zgodnie z lokalnie obo-

**Zawartość opakowania**  Nowy moduł wyjściowy owinięty jest antystatyczną folią pęcherzykową i zapakowany w opakowanie kartonowe. Znajdująca się w pudełku instrukcja użytkownika pokazuje, jak posłużyć się TDX Se-

rvice Tool do konfiguracji modułu.

wiązującymi przepisami.

**Moduł PAL**  Moduł wyjściowy PAL jest jednym z modułów wyjściowych, które można zainstalować w sekcji wyjściowej stacji czołowej TDX. Moduł wyjściowy PAL dostępny jest w dwóch wersjach, jedna wersja z interfejsem wspólnym (CI) oraz druga, bez.

Poniżej znajduje się zilustrowany opis modułu PAL z gniazdem CI.

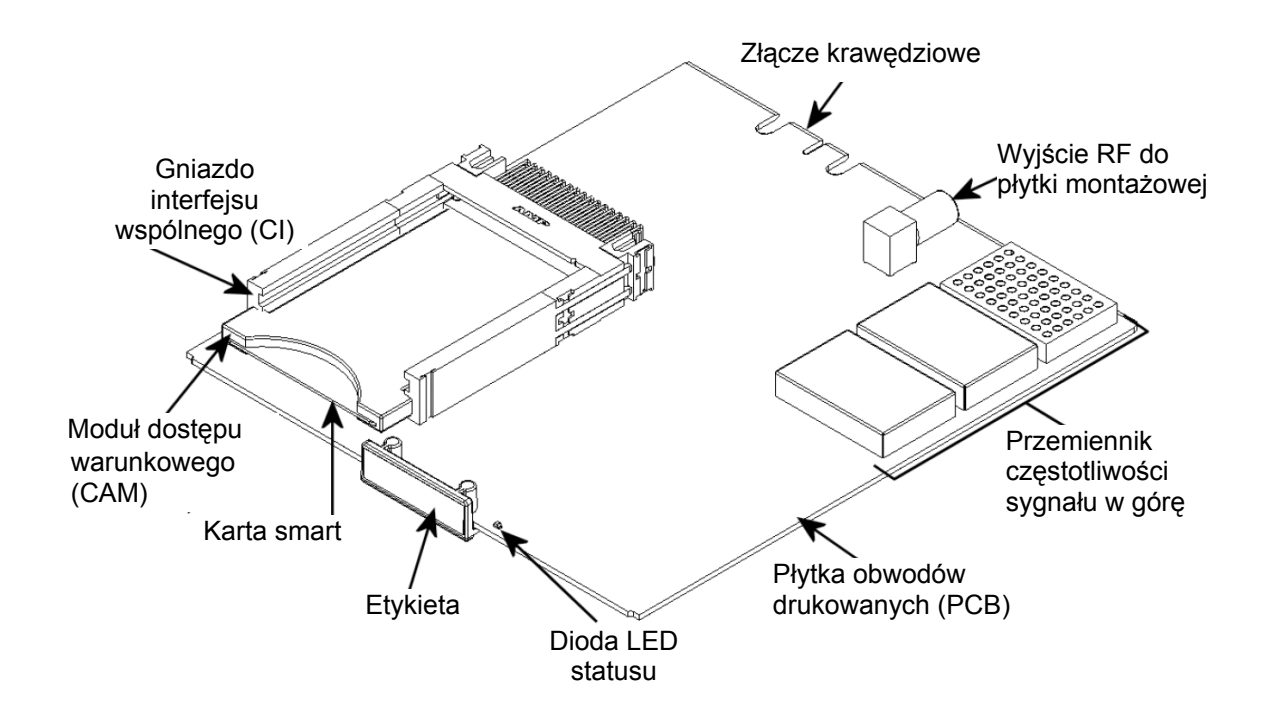

### **Podstawy**

**Etykiety** 

Etykieta umieszczona jest na module wyjściowym, gdzie można zapisać informacje dotyczące konfiguracji modułu.

Poza tą informacją, którą zapiszesz na etykiecie, przedstawione są tam również typ modułu oraz numer części.

**Uwaga** Kolorowa część na górze etykiety informuje również o typie modułu. Każdy typ modułu oznaczony jest etykietą innego koloru.

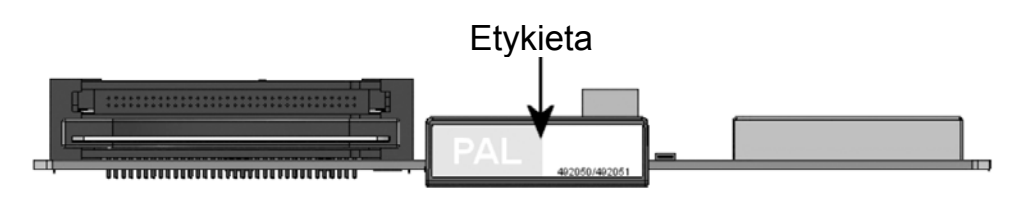

Na jednej stronie modułu znajdziemy etykietę z nadrukowanym kodem paskowym.

#### **Instalacja modułu**

Moduł wyjściowy instaluje się poprzez wsunięcie modułu w szczelinę w niższej sekcji stacji czołowej i wepchnięcie jej, aż moduł zostanie zablokowany w miejscu.

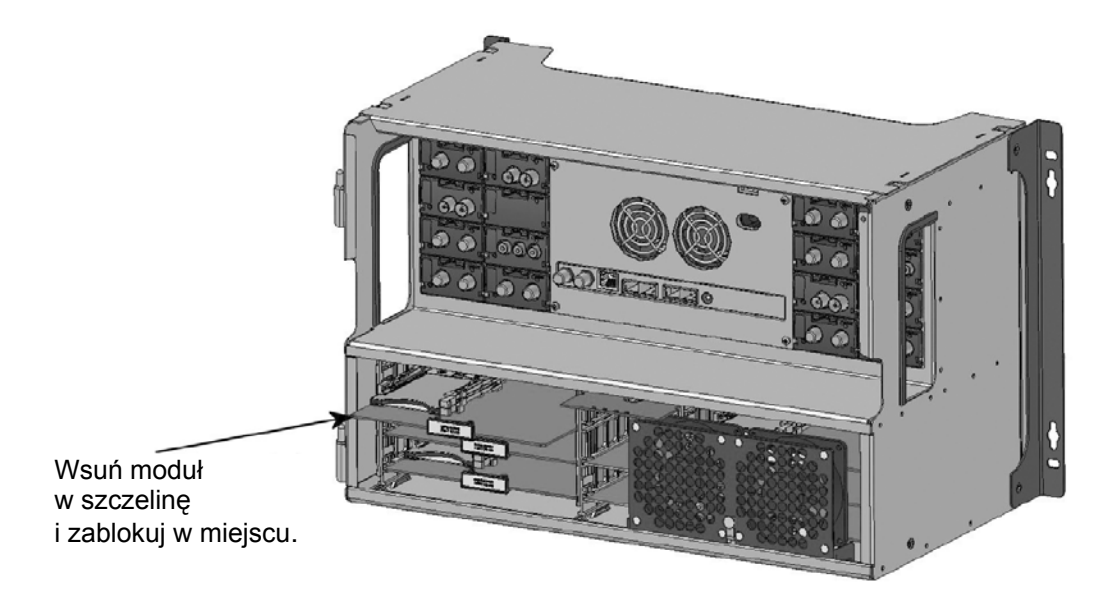

#### **Wyjmowanie modułu**

Usunięcie modułu wyjściowego ze szczeliny dokonuje się za pomocą mechanizmu blokującego, znajdującego się po prawej stronie modułu w sekcji wyjściowej. W celu zwolnienia modułu, przemieść lekko mechanizm blokujący moduł.

### **Podstawy**

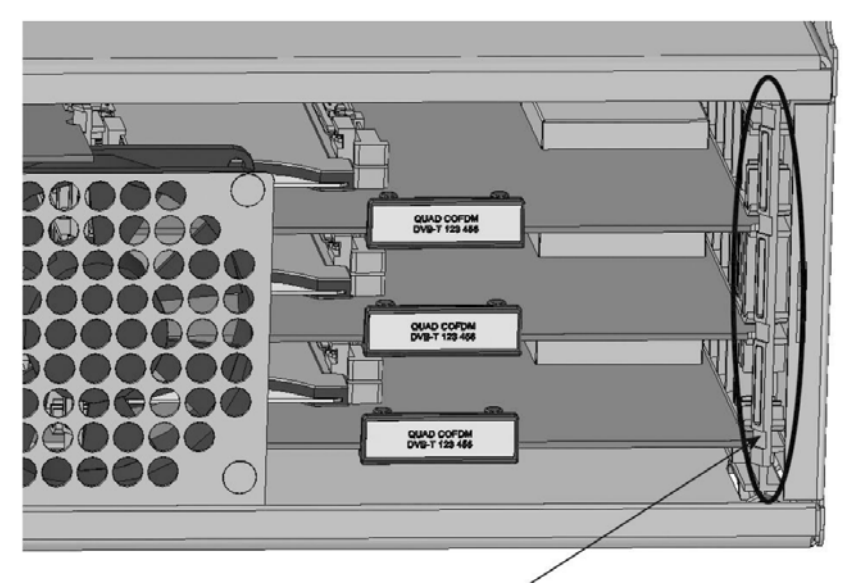

W celu wyjęcia modułu z sekcji wyjściowej, chwyć za mechanizm blokujący i wysuń moduł.

#### **CAM/karta smart**

Do każdego modułu wyjściowego wyposażonego w gniazdo interfejsu wspólnego (CI) można wprowadzić 2 moduły dostępu warunkowego (CA).

Każdy moduł CA ma możliwość dekodowania co najmniej jednej usługi. Każda usługa zależy od dostawcy usług modułu CA lub karty smart.

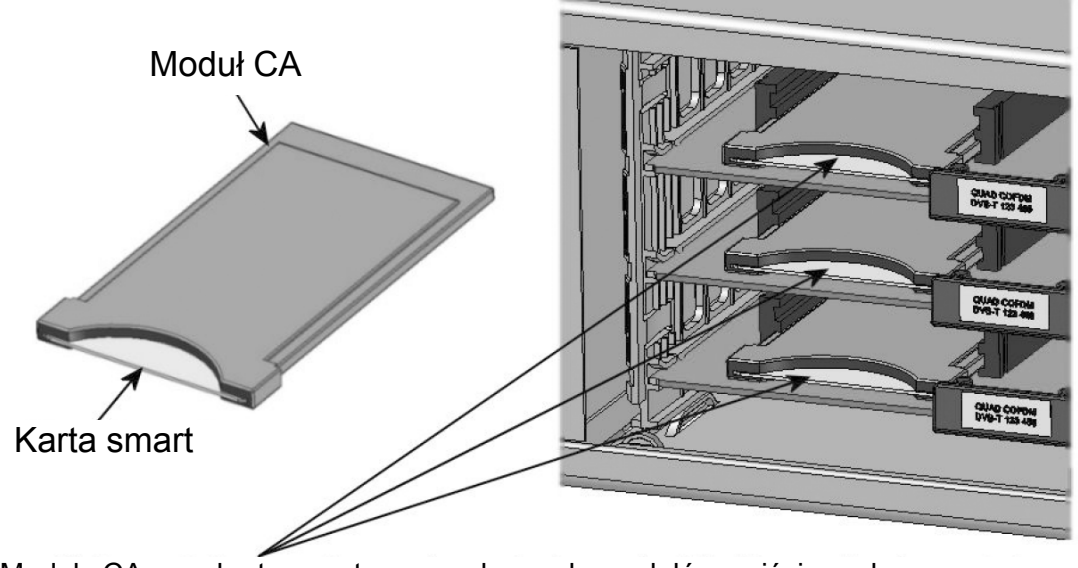

Moduły CA oraz karty smart wprowadzone do modułów wyjściowych

#### 5

### **Podstawy**

#### **Dioda statusu**

Na przodzie każdego modułu znajduje się wskaźnik statusu LED. Dioda LED wskazuje, czy moduł działa zgodnie z jego zadaniami, czy też nie.

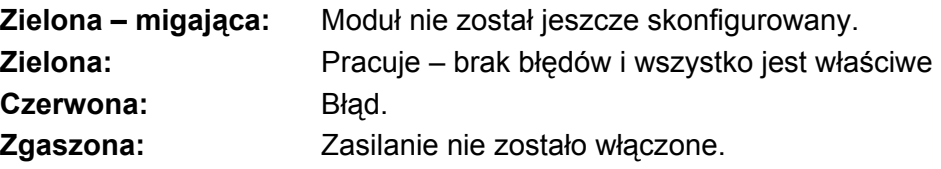

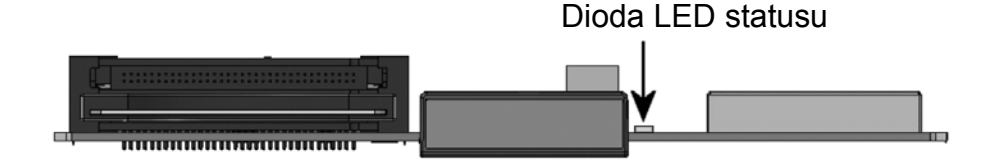

Po uaktualnieniu oprogramowania modułu, DIODA statusu przekaże informacje o procesie uaktualniania.

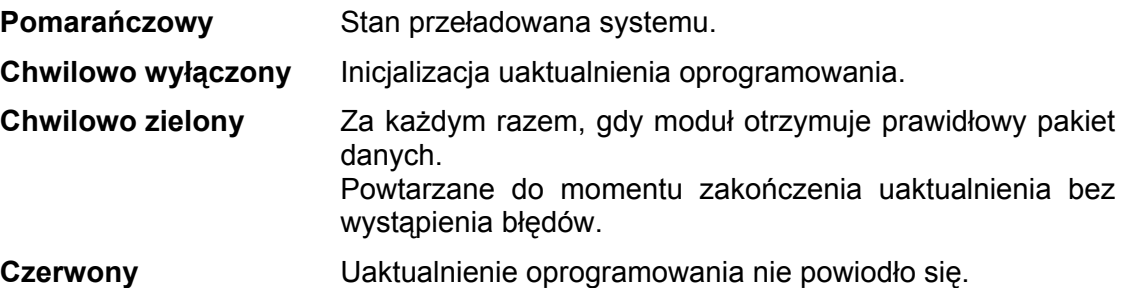

#### **Konfiguracja systemu**

W celu ustawienia i konfiguracji modułów wejściowych i wyjściowych w systemie stacji czołowej, podłącz laptop (z systemem Windows) do gniazda RJ45 znajdującego się w głównym zespole stacji czołowej, posługując się kablem CAT5.

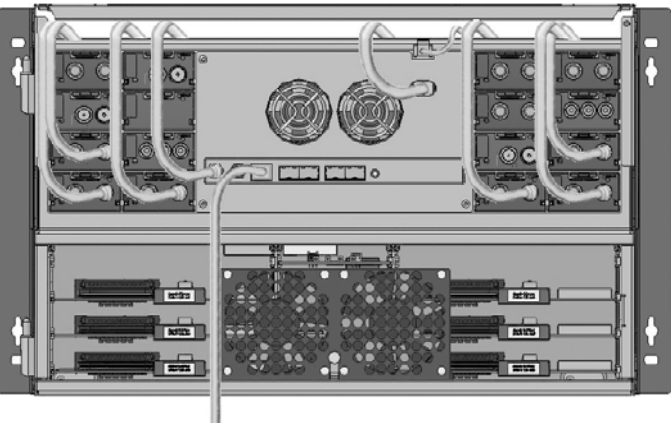

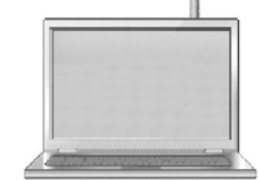

Za pomocą kabla Cat5 podłącz komputer do portu ustawień na zespole głównym.

System cyfrowej stacji czołowej Triax TDX posługuje się poniżej podanymi programami oraz dodatkowo niezbędne jest oprogramowanie TDX Service Tool Microsoft© Silverlight Runtime wersja 3.0.

#### **Zalecenia:**

System operacyjny: Windows XP lub późniejsze.

Przeglądarka: Windows Internet Explorer wersja 6.0 lub późniejsza.

Oprogramowanie dodatkowe: Microsoft© Silverlight Runtime wersja 3.0 lub późniejsza.

W celu uzyskania dostępu do programu narzędziowego TDX, otwórz przeglądarkę stron komputerowych i na pasku adresów web wprowadź następujący adres IP **http://192.168.0.100,** po czym naciśnij enter.

**Uwaga** W celu uzyskania dostępu do narządzi serwisowych TDX z użyciem wyżej wspomnianych adresów IP, laptop powinien stosować powyżej wspomniany adres IP.

**Logowanie**  Po załadowaniu programu narzędziowego TDX z systemu stacji czołowej TDX do komputera/laptopa, wyświetlone zostanie okno logowania TDX Service Tool.

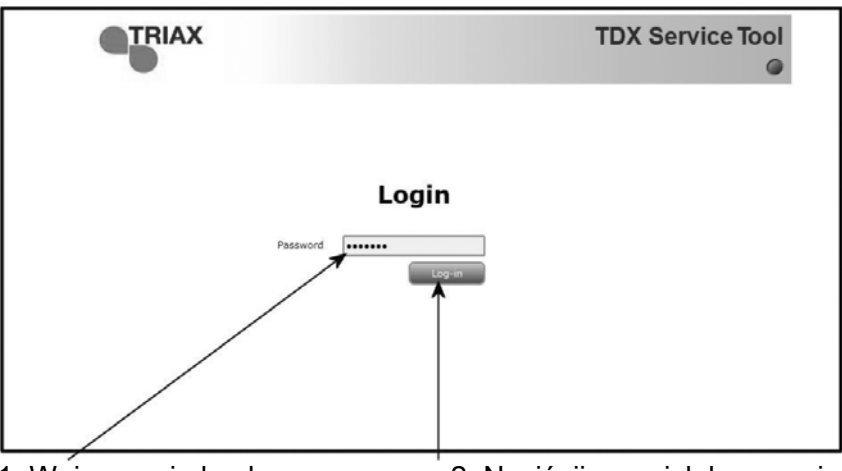

1. Wpisz swoje hasło 2. Naciśnij przycisk logowania

Przy pierwszym logowaniu do systemu stacji czołowej TDX, wprowadź hasło standardowe. Standardowym hasłem jest: **triax1234**

Po zalogowaniu do systemu stacji czołowej, hasło standardowe można zmienić. Dokładniejsze informacje o zmianie hasła podano w "Okno administracji" na stronie 9.

Po naciśnięciu przycisku Log In wyświetlone zostanie okno systemowe.

**Uwaga** Za każdym razem przy ustawianiu nowego systemu stacji czołowej, należy rozpocząć od dostosowania TDX Service Tool, co oznacza, że należy zmienić standardowe hasło, wybrać język, który zamierzasz użyć przy obsłudze TDX Service Tool, ustawić lokalizację systemu stacji czołowej TDX i zmienić adres IP, jeżeli system stacji czołowej TDX stanowi część sieci dystrybucyjnej.

#### **Okno systemowe**

Okno systemowe zawiera pewną liczbę zakładek i przycisków, informacje o podłączonych urządzeniach oraz miejsce na listę parametrów konfiguracyjnych.

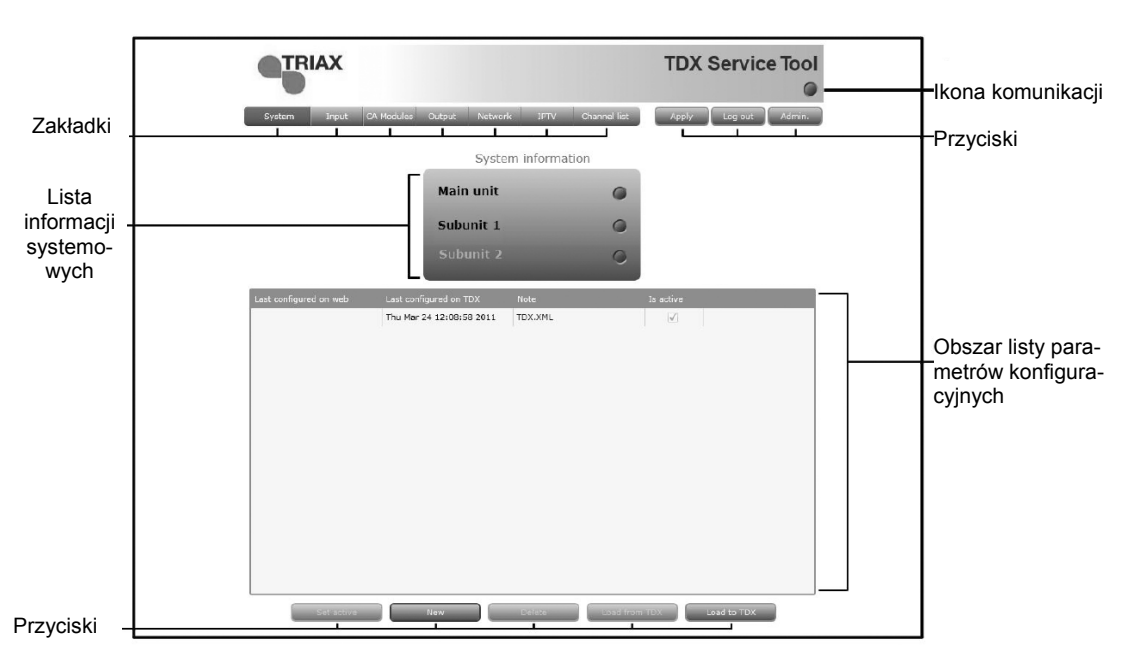

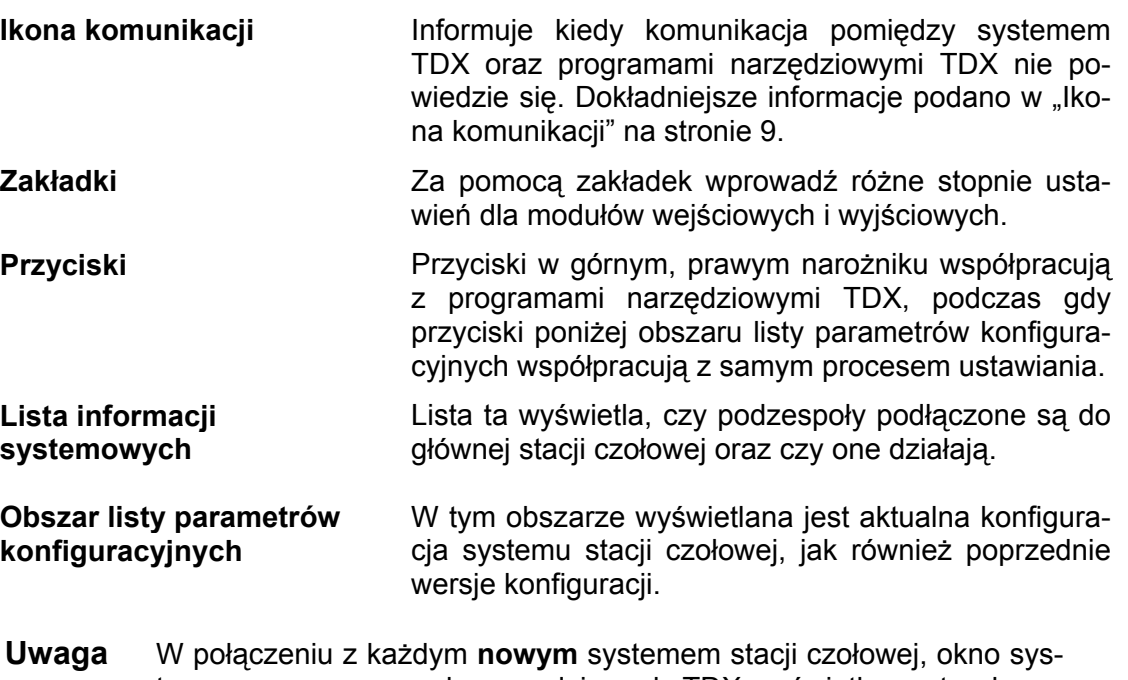

temowe w programach narzędziowych TDX wyświetla pusty obszar listy parametrów konfiguracyjnych.

#### **Ikona komunikacji**

Kolor ikony komunikacji pokazuje kiedy program narzędziowy TDX nie komunikuje się prawidłowo z systemem stacji czołowej TDX.

**Zielony:** Programy narzędziowe TDX oraz system wymiany informacji w stacji czołowej działają bez problemów.

**Czerwony:** Programy narzędziowe oraz system stacji czołowej TDX nie komunikują się prawidłowo. Naciśnij przycisk F5 dla odświeżenia przeglądarki oraz odnowienia komunikacji pomiędzy programami narzędziowymi TDX oraz systemem stacji czołowej.

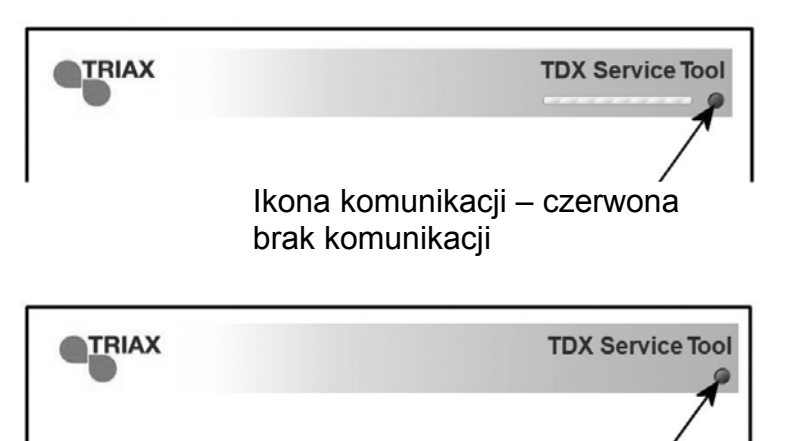

Ikona komunikacji – zielona komunikacja aktywna

#### **Okno administracji**

W celu zmiany hasła oraz języka itp., należy otworzyć okno administracji, klikając przycisk Admin. w górnym, prawym narożniku okna systemowego.

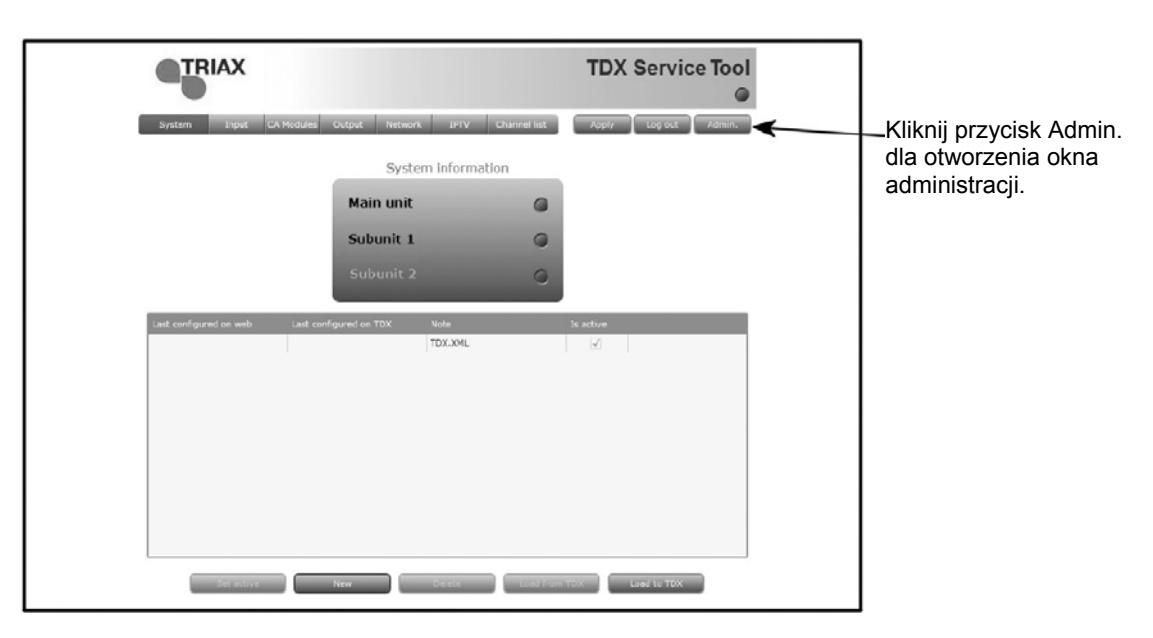

Kliknij przycisk Admin. w celu otworzenia okna administracji.

> System maintenance

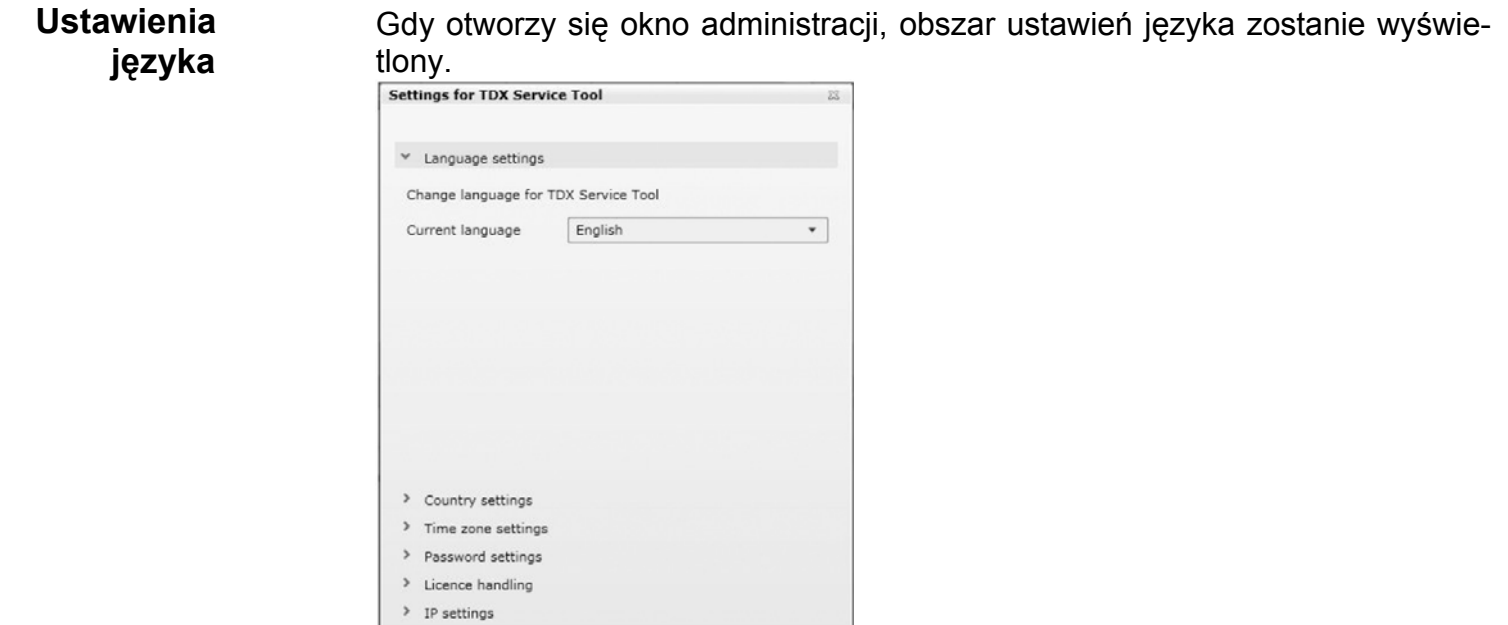

W celu wybrania innego języka, kliknij strzałkę z prawej dla danego pola języka otwierając rozwijaną listę z językami, które możesz wybrać.

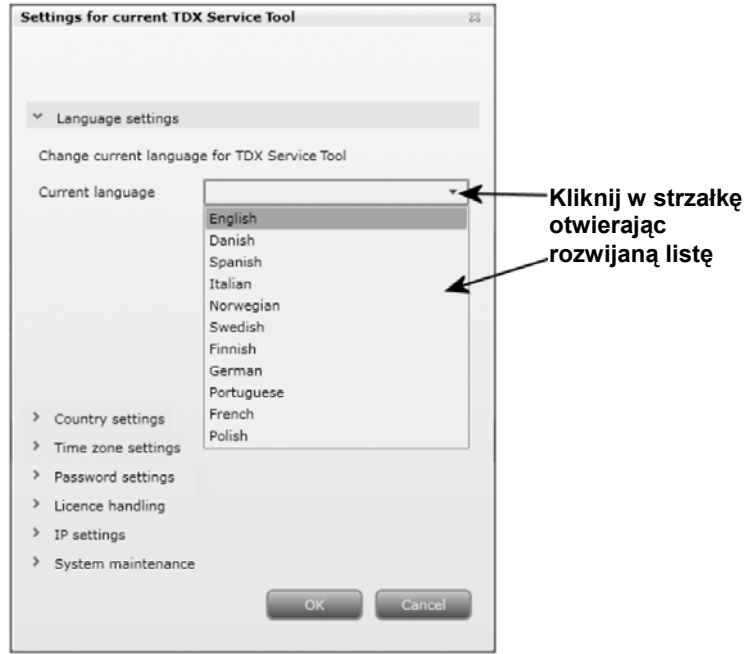

Wybierz język, którym zamierzasz się posługiwać przy pracy z użyciem programów narzędziowych TDX.

Wybrany język zostanie wyświetlony w polu języków aktualnych.

#### **Ustawienia kraju**

Aby otworzyć pole ustawień kraju, kliknij w strzałkę po lewej stronie ustawienia "Country settings".

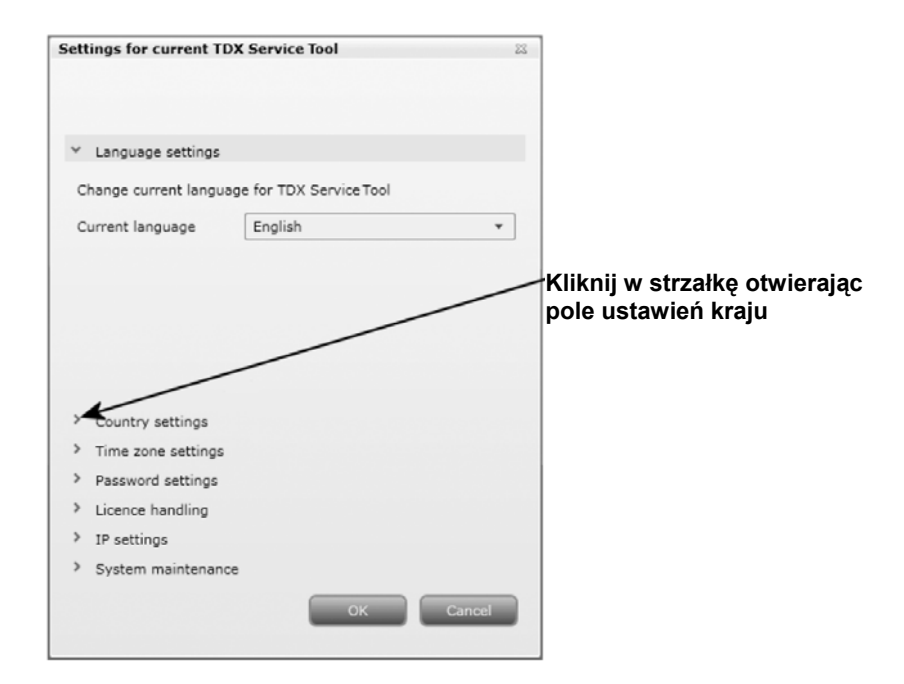

Pojawią się teraz opcje ustawiania pola kraju.

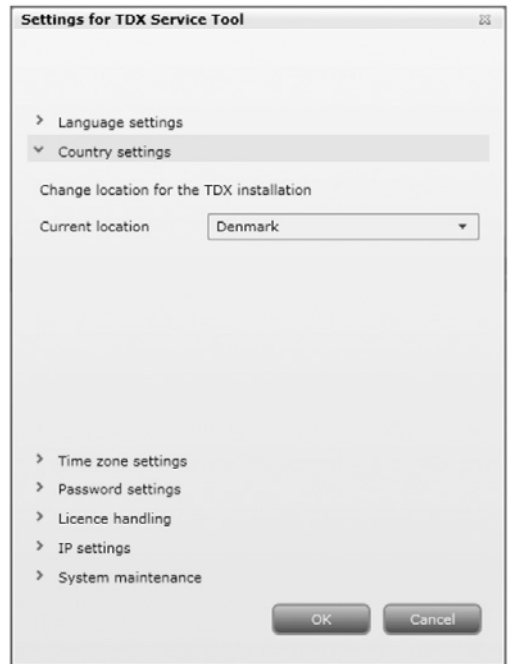

W celu ustawienia lokalizacji systemu stacji czołowej TDX, kliknij w strzałkę po prawej stronie pola z wyświetlaną nazwą kraju, otwierając rozwijaną listę z nazwami krajów, spośród których możesz wybrać.

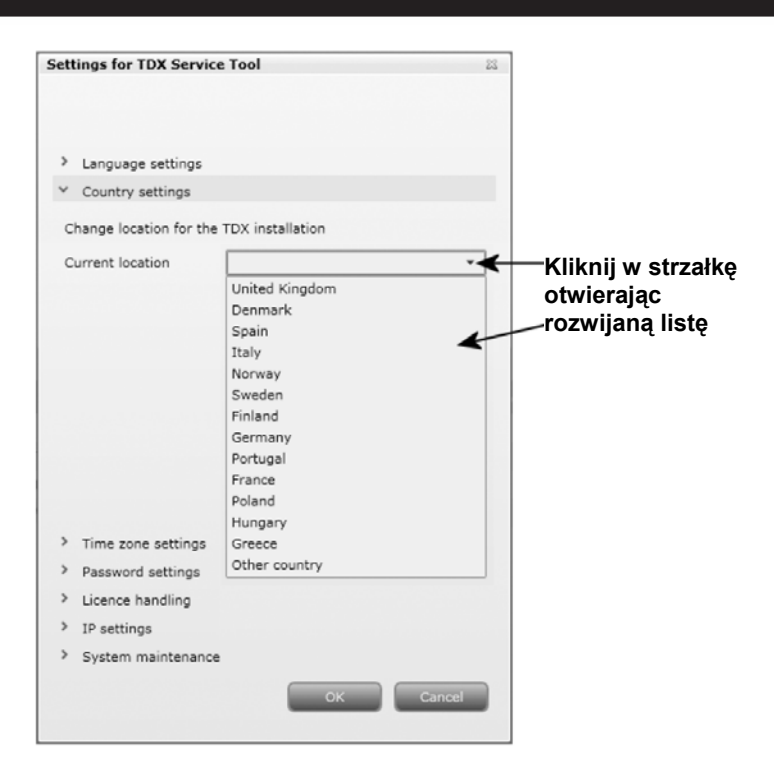

#### **Ustawienia strefy czasowej**

Wybierz kraj, w którym zainstalowany jest system stacji czołowej TDX. Wybrany kraj będzie wyświetlany w polu kraju.

Aby otworzyć pole strefy czasowej, kliknij w strzałkę po lewej stronie ustawienia "Time zone settings".

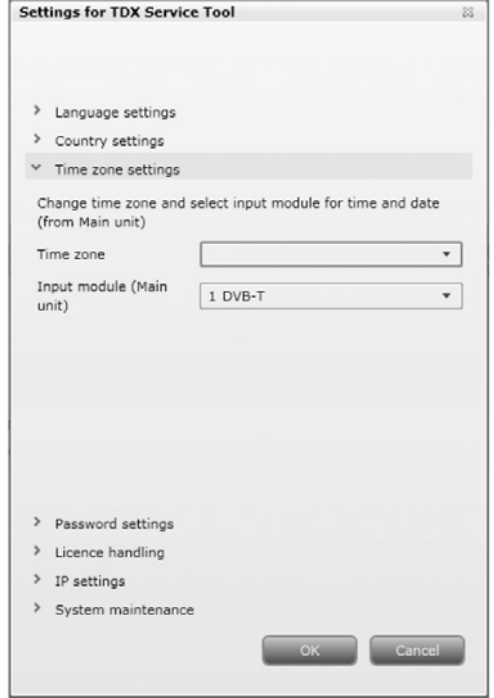

W celu ustawienia strefy czasowej systemu stacji czołowej TDX, kliknij strzałkę po prawej stronie pola "Time zone", otwierając listę zawierającą strefy czasowe do wyboru.

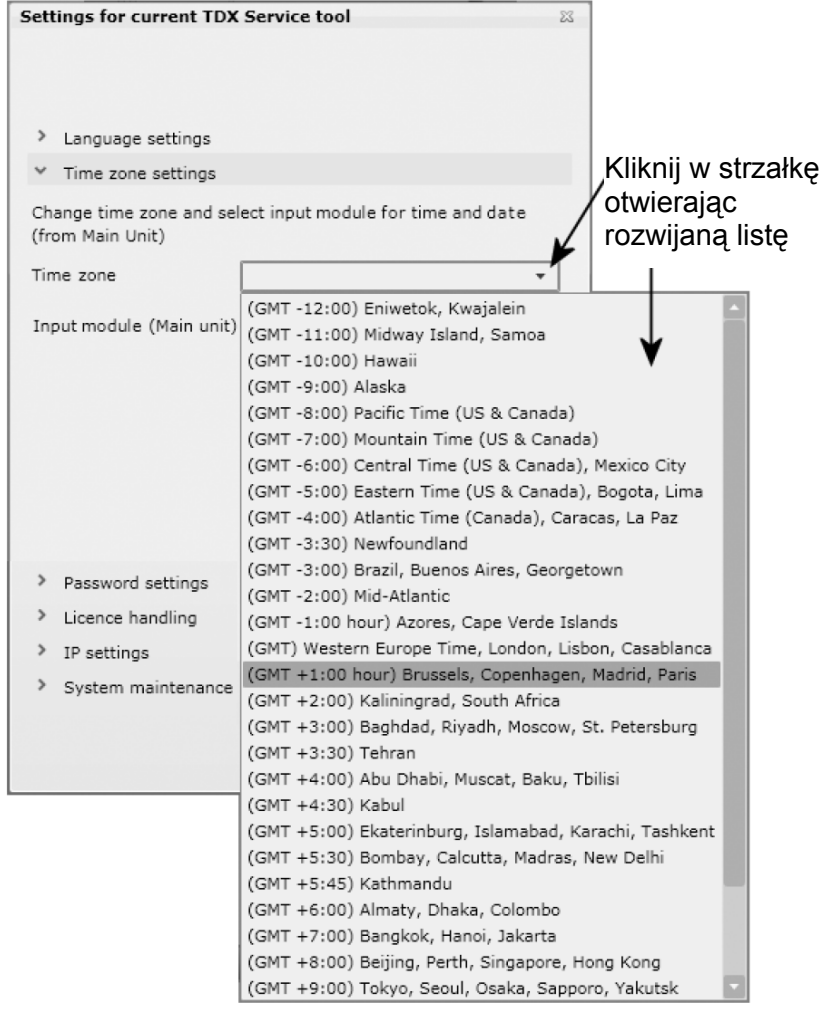

Wybierz strefę czasową, w której ma pracować system stacji czołowej TDX. Wybrana strefa czasowa zostanie wyświetlona w polu Time zone.

W celu ustawienia czasu zgodnie ze strefą czasową, kliknij strzałkę po prawej stronie pola "Input module", otwierając rozwijaną listę ze wszystkimi modułami wejściowymi zainstalowanymi w zespole głównym.

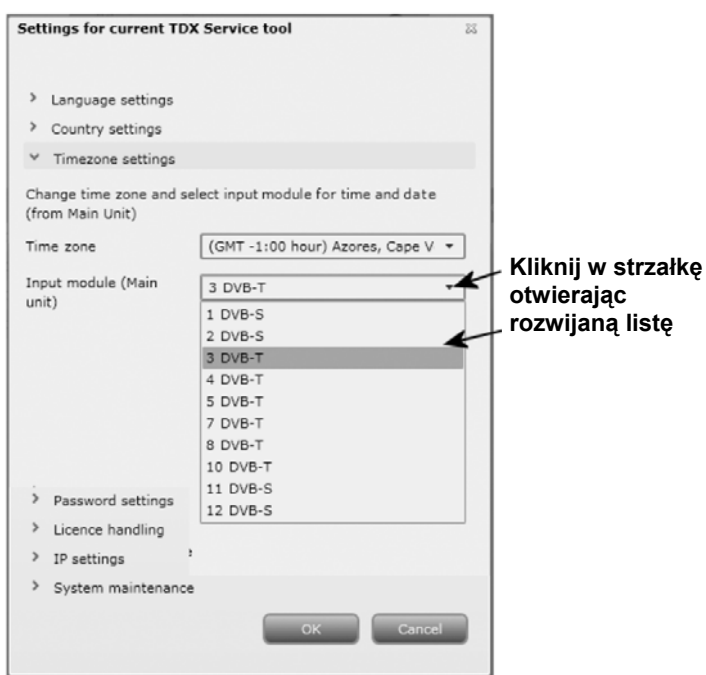

Wybierz moduł wejściowy, w którym zamierzasz ustawić czas. Nazwa wybranego modułu będzie wyświetlona w polu Input module.

#### **Ustawienia hasła**  Aby uzyskać możliwość ustawienia hasła, kliknij strzałkę przy Password settings. Dla zmiany hasła w polu Old password, wprowadź stare hasło. W pole New password wprowadź nowe hasło.

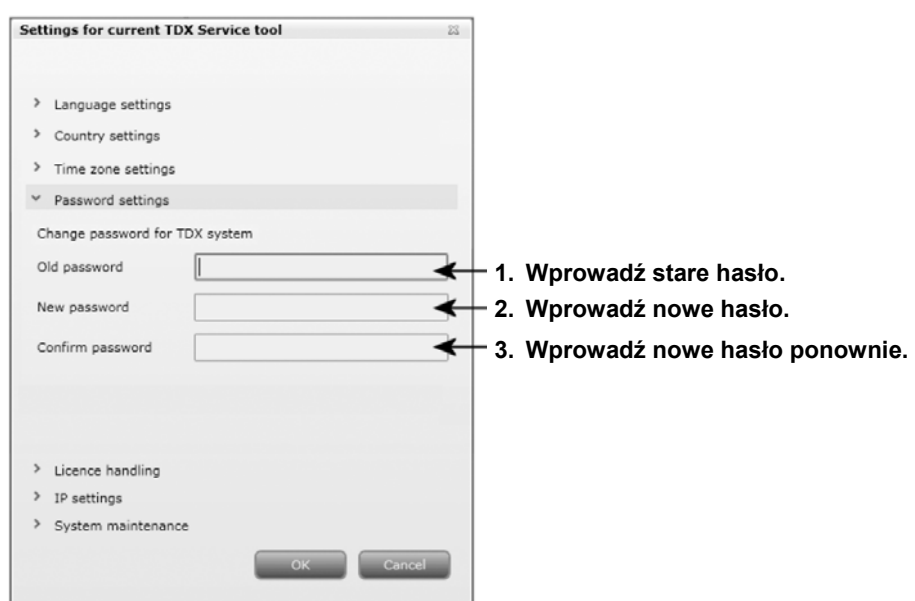

W celu weryfikacji nowego hasła, wprowadź je ponownie w polu Confirm password.

**Obsługa licencji** W przypadku nabycia licencji do udostępniania usług z użyciem np. IPTV, licencje te muszą być uaktywnione w systemie stacji czołowej TDX z użyciem obsługi licencji w oknie administracji.

> Chcąc wejść w obszar obsługi licencji, kliknij strzałkę po lewej stronie obsługi licencji ("Licence handling").

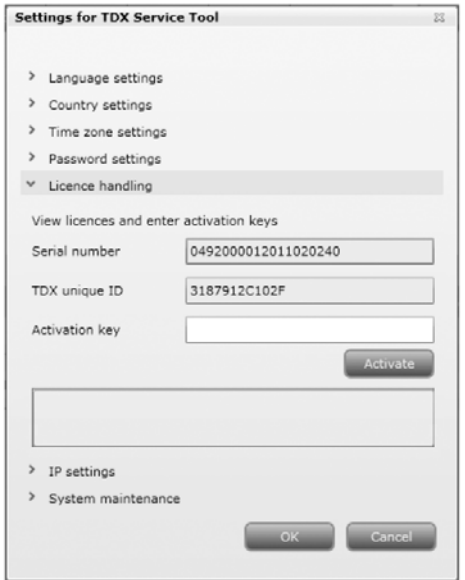

Przed uaktywnieniem licencji, należy skontaktować się z Triax przedstawiając informację o numerze seryjnym wyświetlanym w polu "Serial number" oraz unikalnym identyfikatorze TDX wyświetlanym w polu "TDX unique ID.

Po otrzymaniu przez Triax identyfikatora TDX, dostarczą oni klucz aktywacyjny.

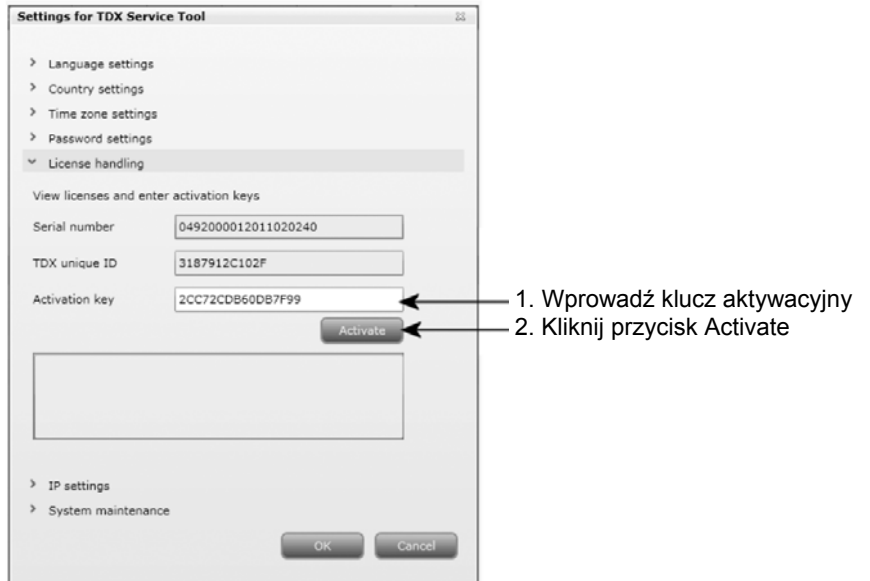

Klucz aktywacyjny wprowadź w polu "Activation key", a następnie kliknij przycisk aktywacji uzyskując dostęp do zakupionych licencji.

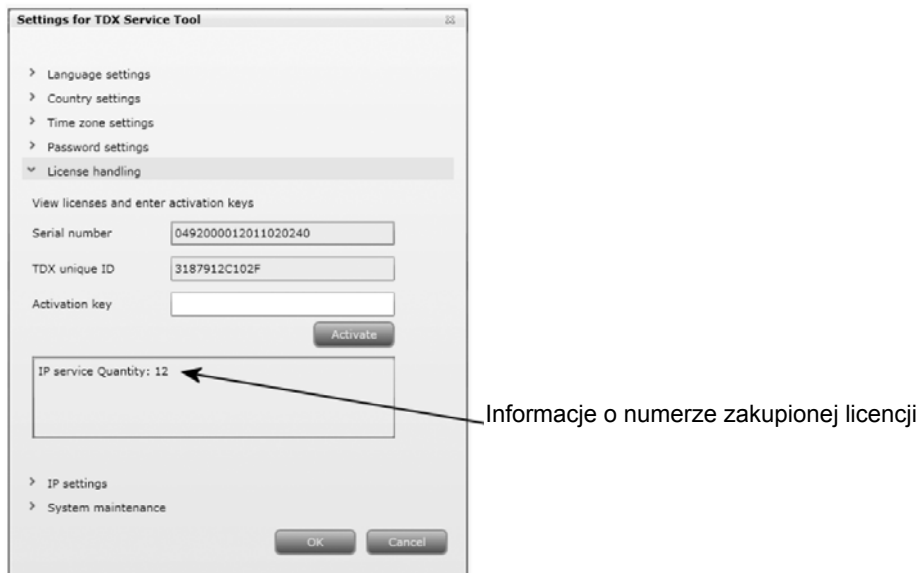

**Uwaga** Po kliknięciu przycisku aktywacyjnego zapewniającego dostęp do licencji, unikalny identyfikator TDX zostanie zmieniony, zaś klucz aktywacyjny zostanie skasowany.

> Chcąc zakupić dodatkowe licencje, musisz skontaktować się z Triax podając nowy unikalny identyfikator TDX i uzyskując nowy klucz aktywacyjny, zapewniający dostęp do dodatkowych licencji.

Po wejściu w posiadane licencje np. za pomocą zakładki IPTV, wybierz usługi, które chcesz wyprowadzać w powiązaniu z licencją.

**Ustawienia IP**  Jeżeli system stacji czołowej TDX stanowi część sieci, niezbędna jest zmiana adresu IP tak, aby włączyć zespół główny w sieć.

Aby uzyskać możliwość ustawienia hasła, kliknij strzałkę przy "IP settings".

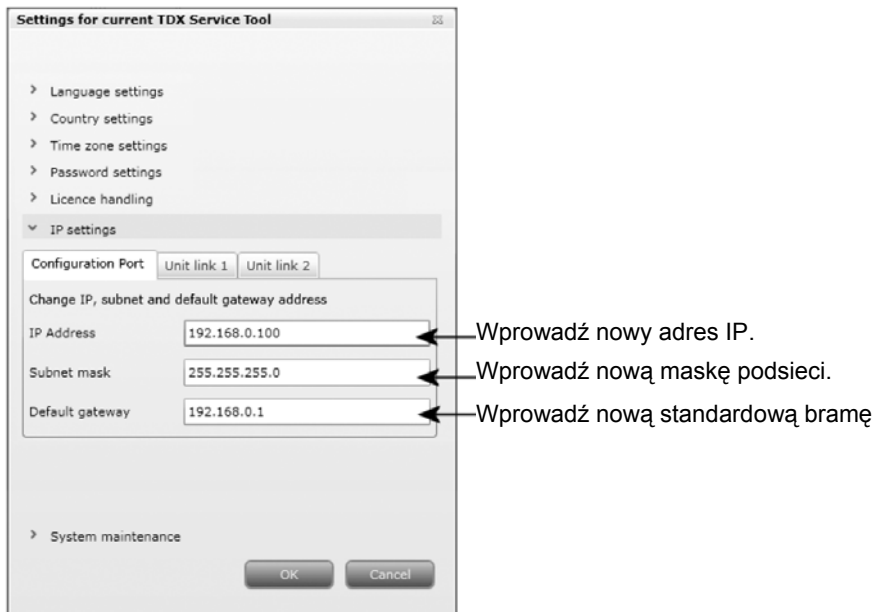

W odpowiednie pola wprowadź nowy adres IP, maskę podsieci oraz bramę standardową.

W przypadku potrzeby resetu adresu IP stacji czołowej np. przywrócenie standardowego adresu fabrycznego, posłuż się przełącznikiem ID.

W celu powrotu do ustawień fabrycznych, wykonaj następujące czynności:

- Wyłącz zasilanie zespołu głównego.
- Ustaw przełącznik ID zespołu głównego w pozycji "7", a następnie włącz zasilanie.

Cztery diody LED będą migać kolorem czerwonym i żółtym do momentu ukończenia procesu resetu adresu IP.

Jeżeli proces dobiegnie prawidłowo, diody LED zaświecą się kolorem zielonym.

Jeżeli proces nie przebiegnie prawidłowo, diody LED będą świecić się kolorem czerwonym.

- Wyłącz zasilanie zespołu głównego.
- Ustaw przełącznik ID zespołu głównego w pozycji ustawienia wstępnego.
- Włącz zasilanie zespołu głównego.

Teraz adresowi IP przywrócony został standardowy adres fabryczny.

**Ważne** Aby zmiana adresu IP stała się efektywna, niezbędne jest ponowne przeładowanie systemu stacji czołowej TDX poprzez naciśnięcie przycisku Reboot w obszarze konserwacji systemu lub wyłączenie zasilania.

Dla wyprowadzenia usług za pomocą systemu IPTV lub dołączenia dodatkowego urządzenia w sieci musisz wprowadzić adres IP, maskę podsieci oraz bramę standardową dla każdego gniazda podłączenia zespołu, którym się posługujesz.

Ze względu na IPTV, dla każdego stosowanego gniazda połączeniowego, niezbędne jest również wprowadzenie adresu multicast IP oraz portu multicast.

Chcąc wejść do opcji ustawiania IP, kliknij strzałkę po lewej stronie ustawień IP. Teraz kliknij zakładkę "Unit link 1" wyświetlając odpowiednie pola.

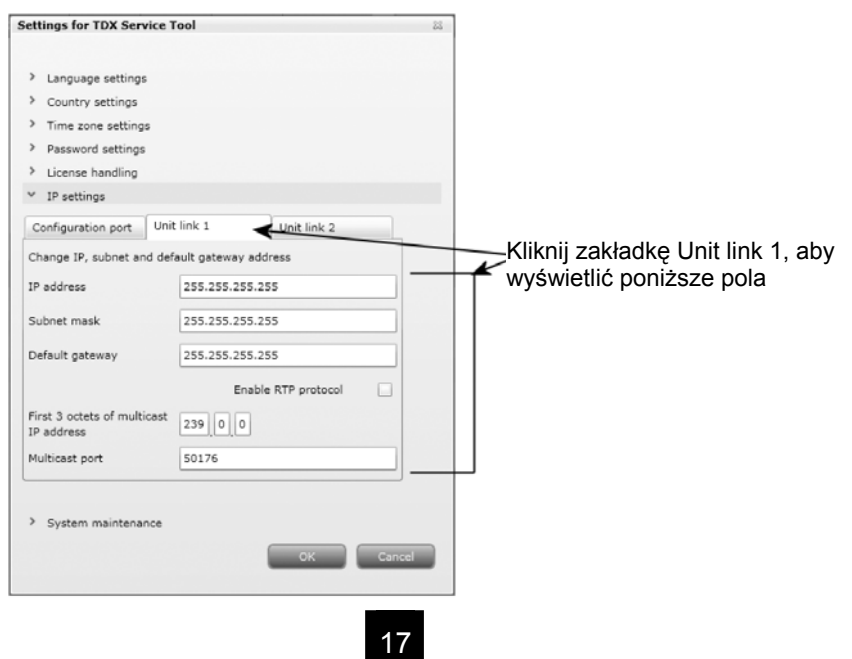

W odpowiednie pola wprowadź nowy adres IP, maskę podsieci oraz bramę standardową.

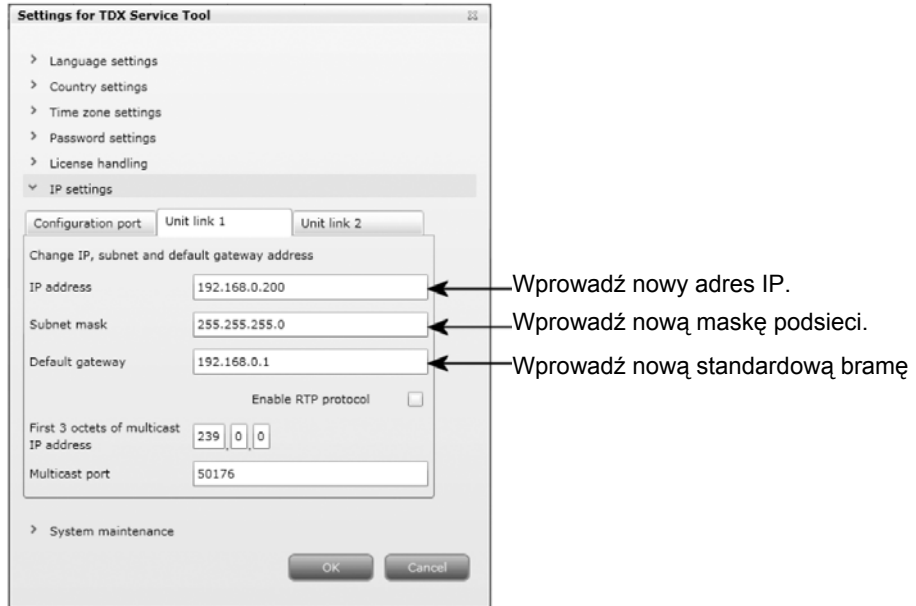

W powiązaniu z IPTV, pola u dołu tego obszaru są również niezbędne.

Chcąc użyć protokołu transportu w czasie rzeczywistym [Real-time Transport Protocol], kliknij pole uaktywnienia protokołu RTP "Enable RTP".

W przypadku, gdy nie możesz użyć wartości standardowych wyświetlanych w dwóch polach, wprowadź w odpowiednie pola nowy adres multicast IP oraz port multicast.

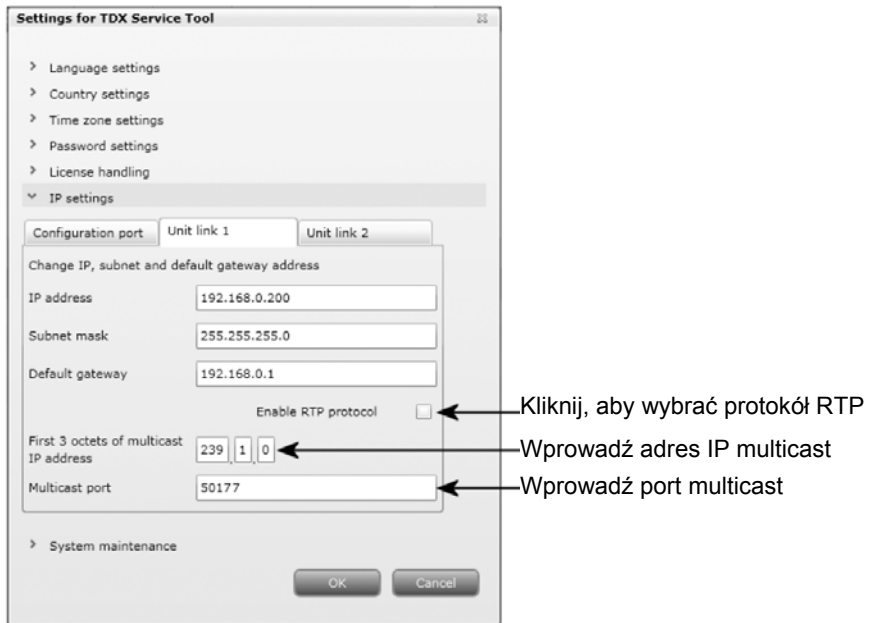

W przypadku podłączenia systemu IPTV lub drugiego podzespołu do gniazda Unit link 2, kliknij zakładkę Unik link 2 i wprowadź adres IP, maskę podsieci oraz standardową bramę, a w połączeniu z IPTV wprowadź również adres IP oraz port multicast.

**Ważne** Aby zmiana adresu IP stała się efektywna, niezbędne jest ponowne przeładowanie systemu stacji czołowej TDX poprzez naciśnięcie przycisku Reboot w obszarze konserwacji systemu lub wyłączenie zasilania.

Po dokonaniu zmian, które miały być wykonane w oknie administracji, kliknij przycisk OK u dołu okna administracji, zapisując zmiany i powracając do okna System.

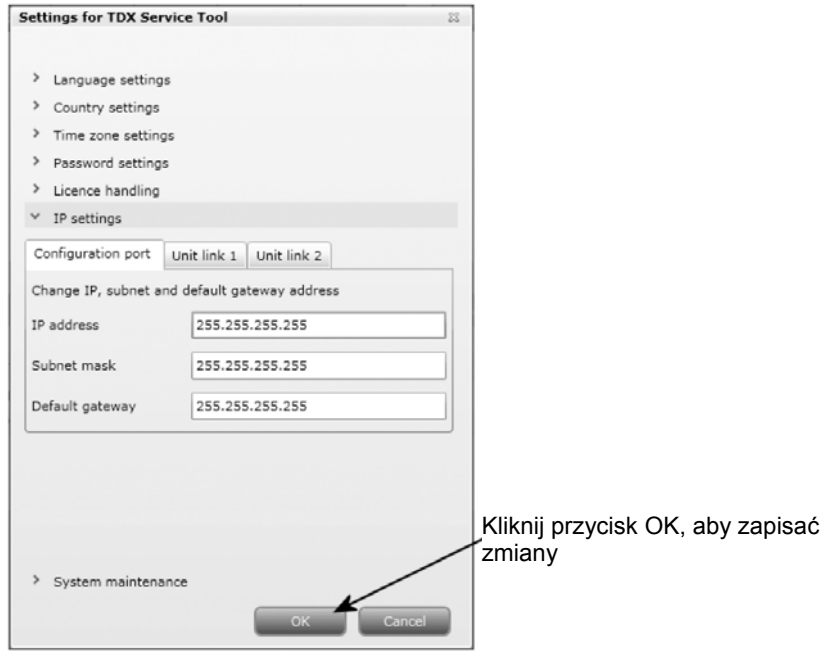

**Uwaga** Tylko przy pierwszym wejściu do systemu stacji czołowej TDX w celu ustawień, potrzebna jest zmiana hasła, języka, strefy czasowej, kraju i adresu IP.

**OSTRZEŻENIE – Wszystkie niezapisane zmiany, w momencie odcięcia zasilania, zostaną utracone** 

**Utworzenie nowej konfiguracji systemu** 

W celu utworzenia nowej konfiguracji, kliknij przycisk New configuration w oknie systemowym.

Teraz utworzony jest plik konfiguracji i znajduje się on na liście Configuration.

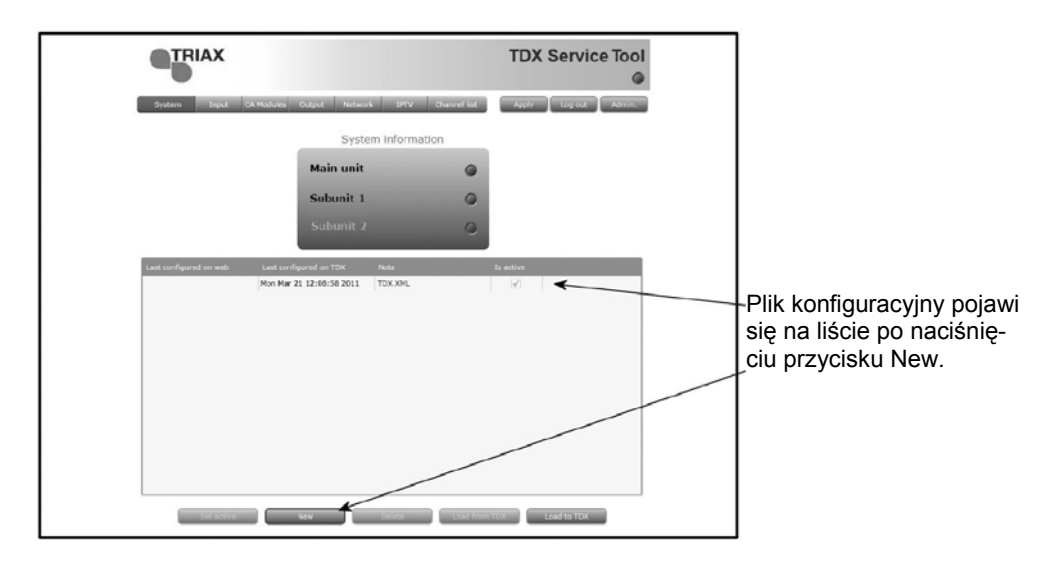

Chcąc zmienić istniejącą konfigurację systemu stacji czołowej, można posłużyć się przyciskami poniżej obszaru listy konfiguracji.

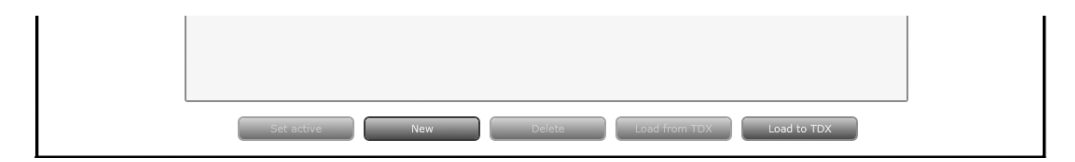

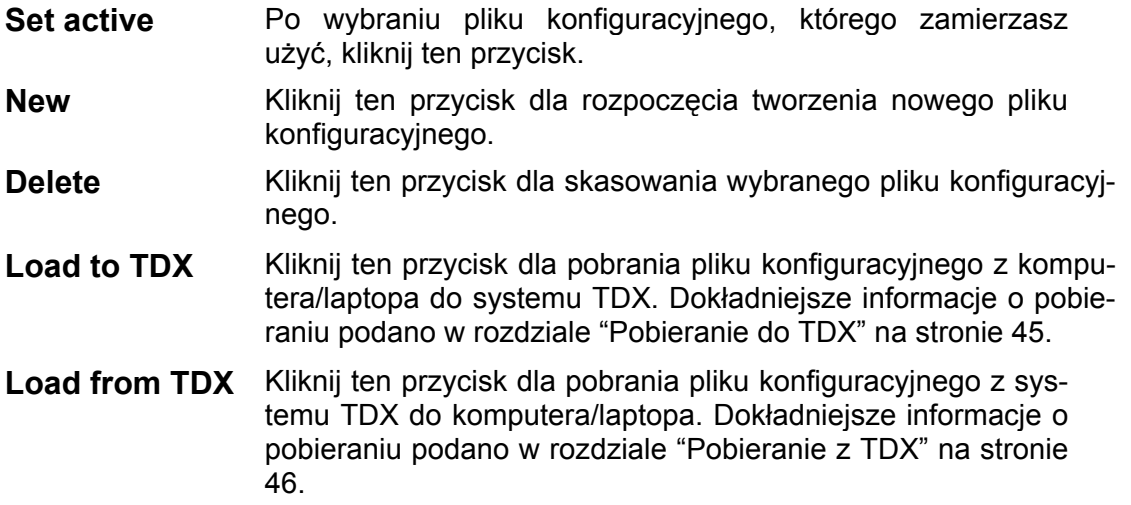

Dla aktywacji nowego pliku konfiguracji, wybierz plik i kliknij przycisk uaktywnienia "Set active" oraz przycisk "Apply" zapisując plik konfiguracyjny.

#### **Zapis konfiguracji**

**Apply - Przycisk ważny** przy zmianie konfiguracji systemu stacji czołowej, znajduje się w górnym, prawym rogu okna programu narzędziowego TDX.

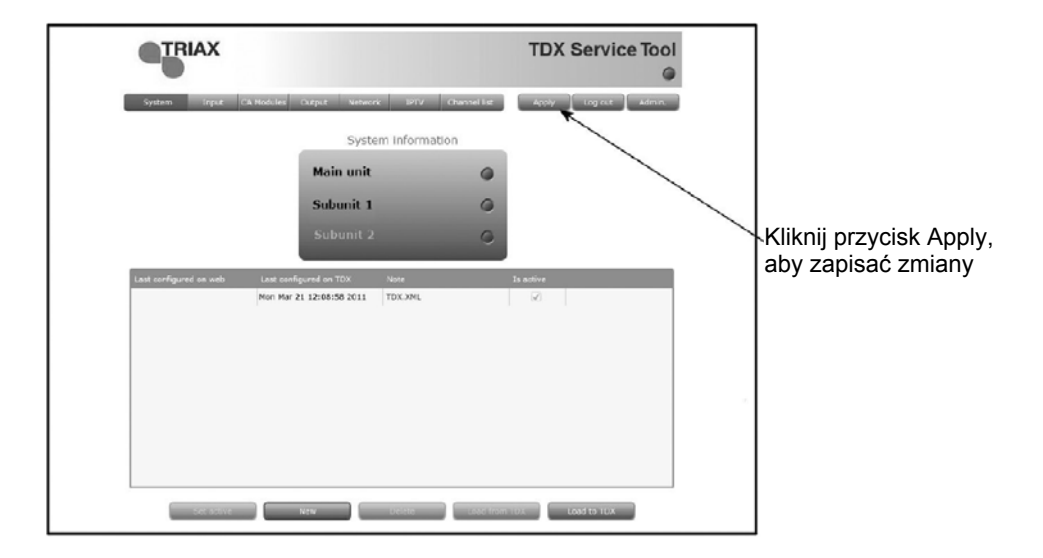

Apply **Po każdym dokonaniu zmian w konfiguracji, napis "Apply" na** przycisku Apply zaświeci się na czerwono, informując, że posiadasz niezapisane zmiany, które trzeba zapisać. Dla **zapisania** zmian kliknij przycisk Apply. Po zapisaniu zmian napis "Apply" traci czerwony kolor.

**OSTRZEŻENIE – Wszystkie niezapisane zmiany, w momencie odcięcia zasilania, zostaną utracone** 

#### Po zmianie istniejącej konfiguracji systemu stacji czołowej, narzędzia serwisowe TDX "TDX Service Tool" w momencie zapisania zmian za pomocą przycisku Apply uaktualniają datę i czas pliku konfiguracyjnego.

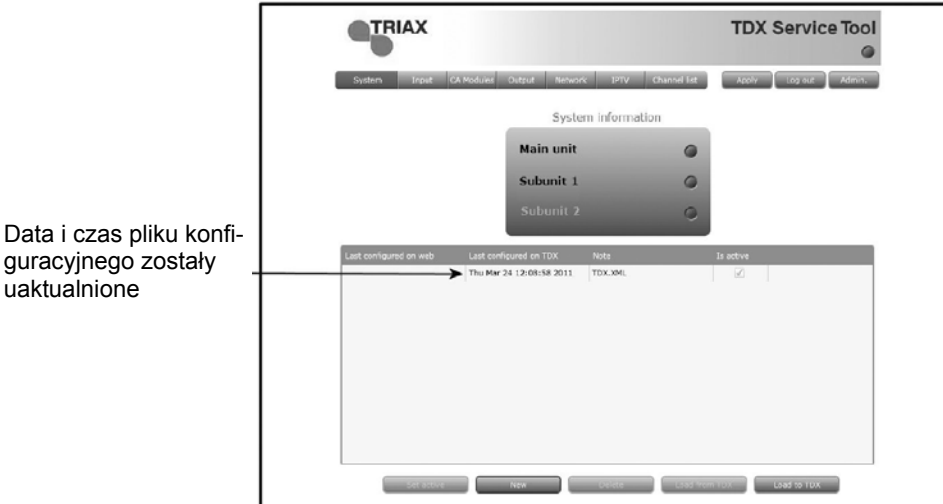

#### **Zmiana konfiguracji systemu**

**Okno modułów CA**  Dla wyświetlenia okna modułów CA na ekranie programów narzędziowych TDX, kliknij zakładkę moduły CA.

Przy pierwszym wyświetleniu okna modułów CA w nowej konfiguracji na liście modułów, wyświetlany jest tylko numer oraz typ modułów CA, które zostały umieszczone w zespole głównym i podzespołach.

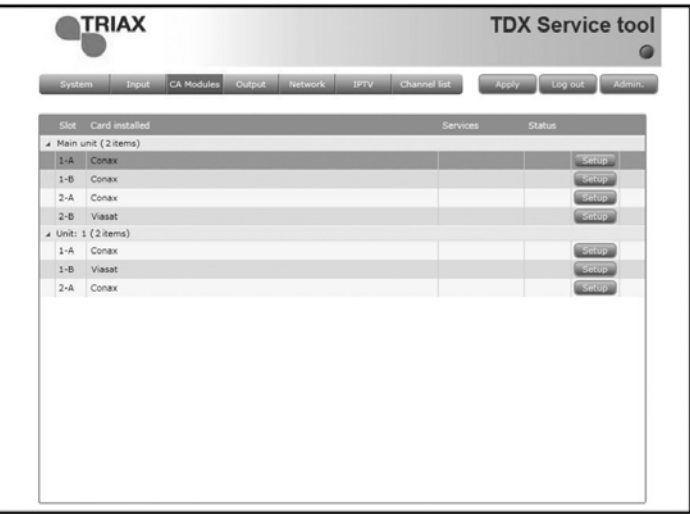

Moduły CA należy konfigurować jeden po drugim.

Dla wyświetlenia okna konfiguracji, kliknij przycisk Setup modułu CA, który ma być skonfigurowany.

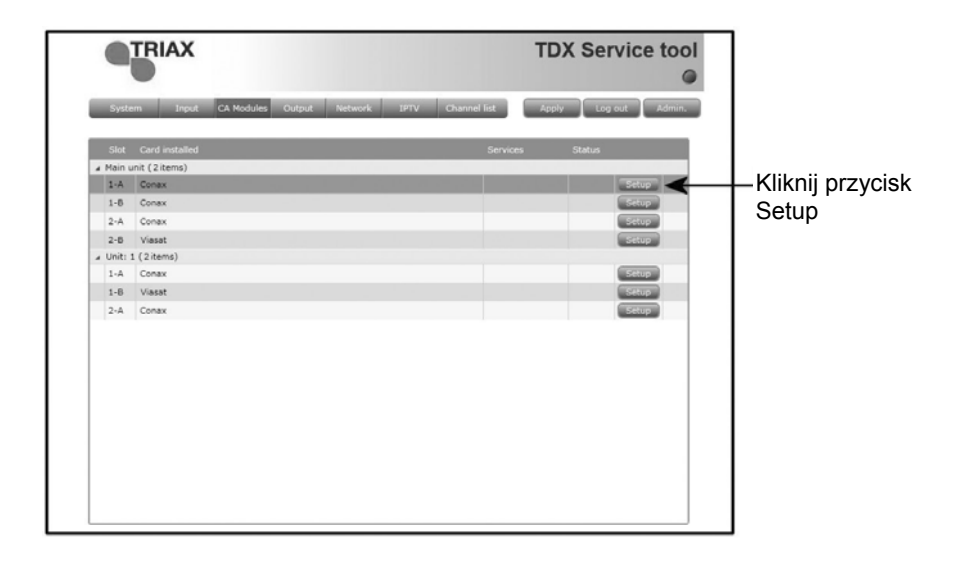

**Okno konfiguracji modułów CA** Przy pierwszym wyświetleniu przez programy narzędziowe TDX okna konfiguracji modułu CA w nowej konfiguracji, w polu listy usług nic nie jest wyświetlane.

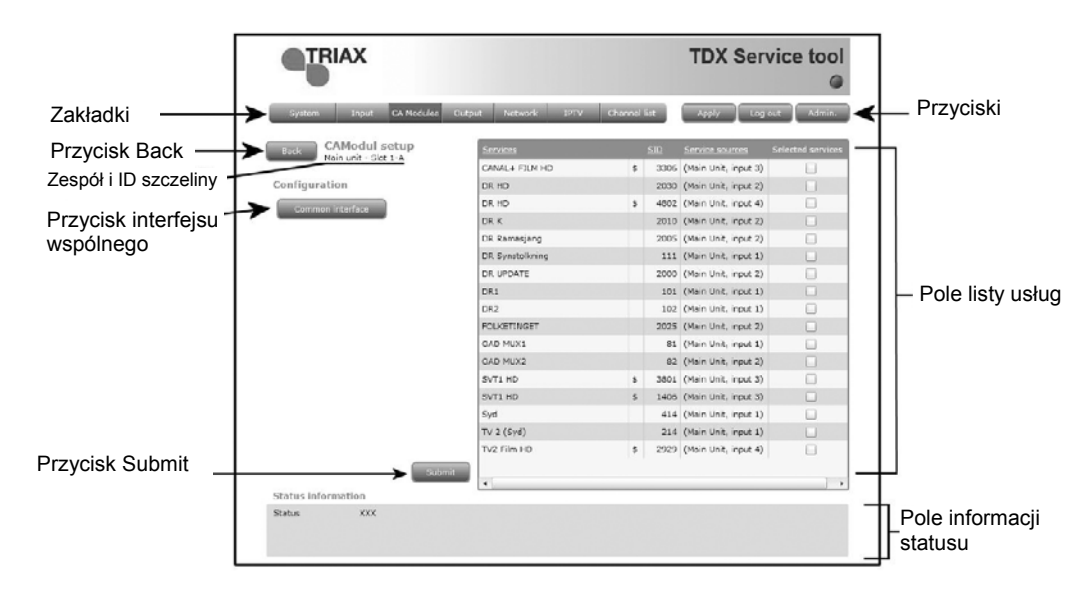

W polu listy usług można wybrać, jaka usługa lub usługi mają być dekodowane. Usługi wymagające dekodowania przed ich wyprowadzeniem oznaczone są symbolem dolara \$.

W celu wybrania usługi, kliknij kwadrat po prawej stronie usługi, która ma wystąpić w polu listy usług.

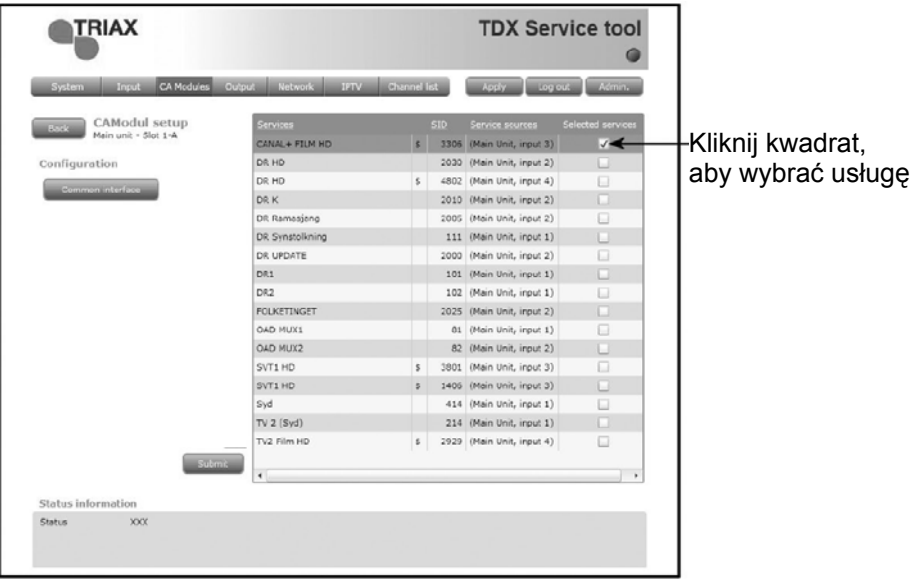

Po wybraniu usług, które mają być dekodowane, kliknij przycisk Submit zapisując te informacje w systemie stacji czołowej i powracając do okna modułów CA.

Przycisk Common interface stosuje się jedynie, gdy wystąpią problemy z dekodowanymi usługami.

Kliknięcie przycisku Common interface zapewnia dostęp do informacji z karty smart wprowadzonej do modułu CA. Typ informacji zapisanej na karcie smart zależy od samej karty i jej wykonania.

Poniżej znajduje się interfejs karty Conax.

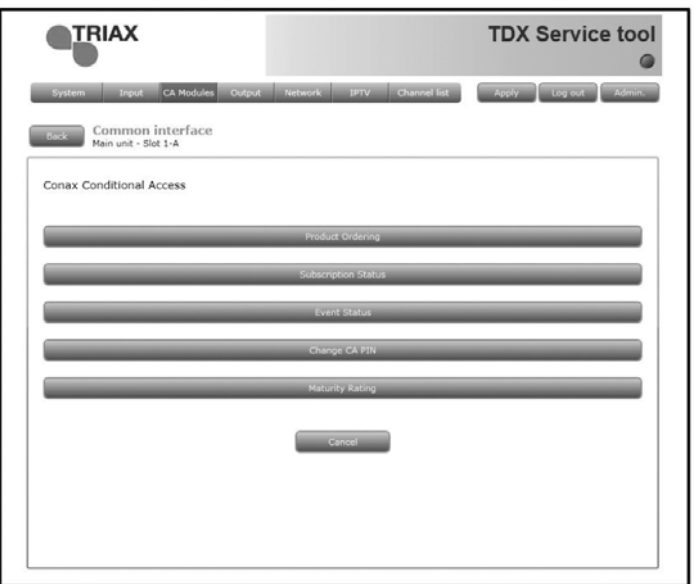

Zapoznaj się z instrukcją obsługi modułów CA oraz kart smart, które zostały wprowadzone do modułów wyjściowych, gdzie zamieszczono dodatkowe informacje.

Po powrocie do okna modułów CA, dekodowane usługi będą wyświetlane przy skonfigurowanym module CA.

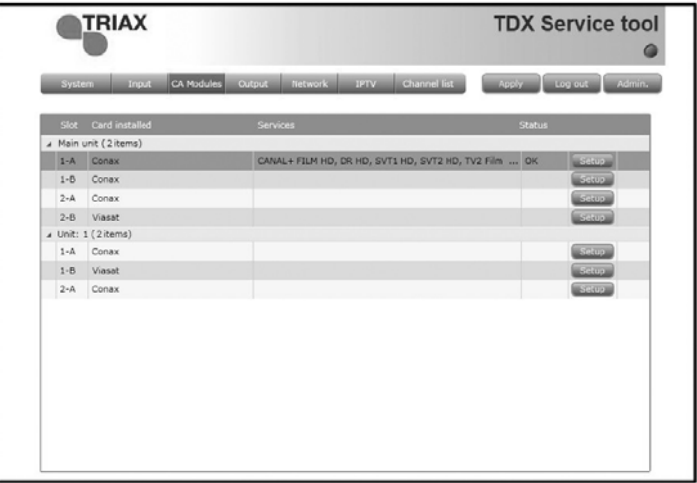

Pamiętaj, aby od czasu do czasu kliknąć przycisk Apply w górnym, prawym narożniku, zapisując nowe ustawienia konfiguracyjne.

Będzie zaimplementowane później.

**Informacja o statusie CA** 

**Okno wyjść** Dla wyświetlenia okna wyjść na ekranie programów narzędziowych TDX, kliknij zakładkę Output.

> Przy pierwszym wyświetleniu okna wyjść przy nowej konfiguracji na liście modułów, wyświetlany jest tylko numer oraz typ modułów wyjściowych, które zostały umieszczone w zespole głównym i podzespołach.

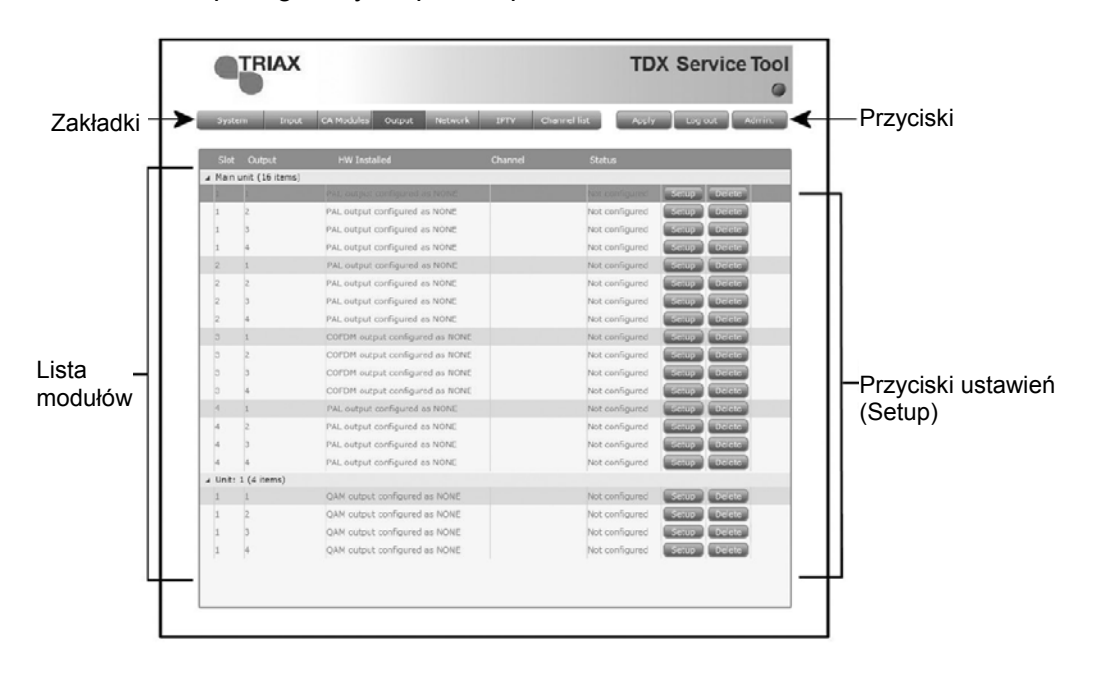

Moduły wyjściowe należy konfigurować jeden po drugim.

**Uwaga** Cztery kanały w module wyjściowym blokowane są ze sobą, dlatego też można jedynie zmienić jedynie pierwszy kanał.

Dla wyświetlenia okna konfiguracji, kliknij przycisk Setup modułu wyjściowego PAL, który ma być skonfigurowany.

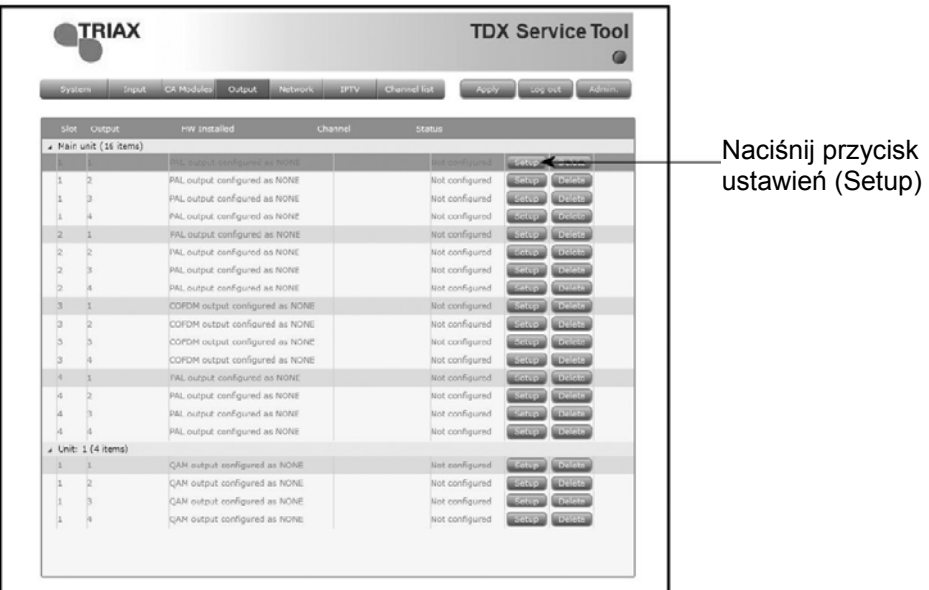

TRIAX **TDX Service Tool Konfiguracja**   $\bullet$ Zakładki **modułu**  Iv I Log out I Admin. Przyciski **wyjściowego** Przycisk Back Zespół i ID szczeliny -Configuration  $\sqrt{2}$ Letterbox Disabled output Aspect ratio  $\overline{\phantom{a}}$ PAL  $\begin{array}{|c|c|c|}\hline \quad \bullet & \quad \quad \bullet\quad\quad \quad \text{First audio language} \end{array}$ Colour system English  $\bullet$  $\mathsf{B}/\mathsf{G}$  $\left\vert \mathbf{v}\right\vert$ Broadcast system Second audio language English  $\overline{\phantom{a}}$ Channel  $\mathcal{L}^{\text{max}}$  $\star$ Audio system MONO  $\blacktriangledown$ Pola Pola konfiguracji Frequency (KHz) Audio laval correction  $0 dB$  $\ddot{\phantom{a}}$ konfiguracji Channel spacing  $7 MHz$  $\sim$  $\overline{\phantom{0}}$ First subtitle language English Select input Services... Second subtitle language English  $\bullet$ RF level correction  $0$  dB v Preferred subtitling type DVB subtitles  $\bullet$ Subtitles offset (pixels)  $\circ$ Disable teletext  $\overline{\mathsf{v}}$ Przycisk Submit .<br>Status information Pole informacji Status<br>Not configured SW-Revision<br>1.8.1.15262 **statusu** 

> Przy pierwszym wyświetleniu okna konfiguracyjnego przez programy narzędziowe TDX dla modułu wyjściowego w nowej konfiguracji, w polu konfiguracji pojawi się albo wartość standardowa albo pozostanie ono puste.

**Disabled output (Wyjścia zablokowane)**

**(Plan kanałów)**

Chcąc zablokować to wyjście, kliknij wprowadzając oznaczenie w polu "Disabled output".

**Colour system** W celu wybrania innego systemu kolorów, kliknij strzałkę po prawej od pola "Colour system" otwierając rozwijaną listę systemów, z której można wybrać właściwy.

Wybierz system, który zamierzasz zastosować.

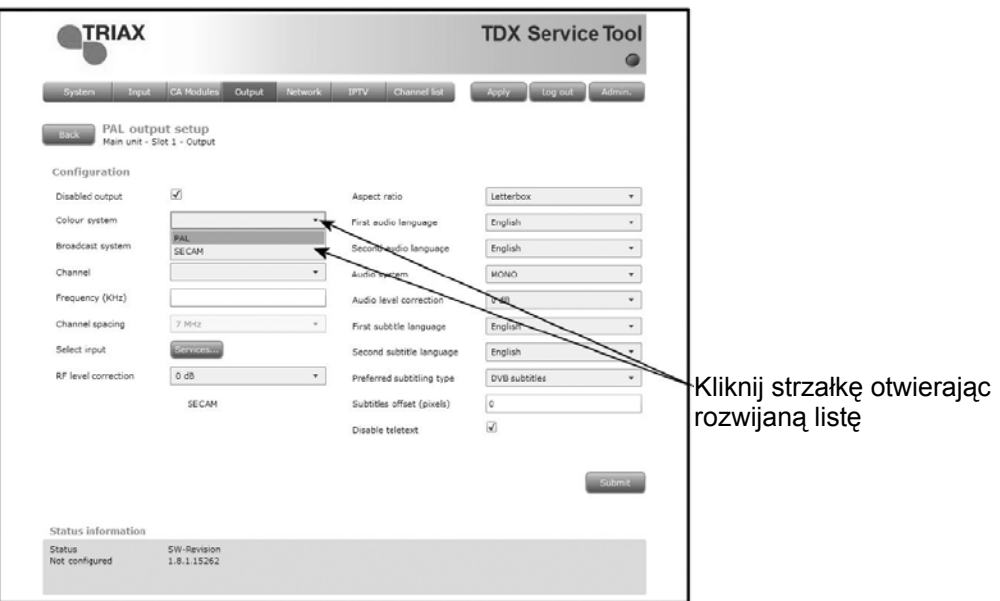

26

#### **Broadcast system**

(**System nadawania)**

#### **Channel, Frequen-**

**cy and Channel** 

**spacing (Kanały, częstotliwość oraz odstęp między kanałami)**

W celu wybrania innego systemu TV, kliknij strzałkę po prawej od pola "Broadcast system" otwierając rozwijaną listę systemów, z której można wybrać właściwy.

Wybierz system, który zamierzasz zastosować.

Konfigurując moduł PAL masz dwie możliwości:

- Można posłużyć się specyfikacjami planu kanału
- lub

• Można ręcznie wprowadzić częstotliwość, co pozwala na wyszukanie odpowiednich usług.

#### **Użycie planu kanałów:**

W celu wybrania odpowiedniego kanału, kliknij strzałkę po prawej od pola kanału otwierając rozwijaną listę, z której można wybrać właściwy kanał.

Wybierz kanał, który zamierzasz zastosować.

Po wybraniu kanału automatycznie zostanie podana częstotliwość oraz odstęp między kanałami.

#### **Ręczne wprowadzanie częstotliwości:**

W celu ręcznego wprowadzenia częstotliwości, kliknij strzałkę po prawej od pola "Channel" otwierając rozwijaną listę kanałów, z której można wybrać właściwy.

Z rozwijanej listy wybierz "Frequency".

W polu Frequency wprowadź odpowiednią częstotliwość, wyrażając ją w kHz.

W celu wybrania odpowiedniego odstępu między kanałami, kliknij strzałkę po prawej od pola "Channel spacing" otwierając rozwijaną listę odstępów między kanałami, z której można wybrać właściwy.

Wybierz odstęp między kanałami, który zamierzasz zastosować.

**Uwaga** Po wybraniu kanału dla pierwszego wyjścia modułu wyjściowego z użyciem planu kanału lub poprzez ręczne wprowadzenie częstotliwości, należy również ustawić pozostałe trzy kanały RF rozpatrywanego modułu. Potrzeba jedynie wybrać usługi dla każdego z trzech innych kanałów RF, lub wyłączyć jeden albo więcej z tych trzech kanałów.

W celu wybrania usług, kliknij przycisk "Services..." przy zakładce "Select input" otwierając okno Select services

**Select input (Wybór wejścia) Uwaga** W przypadku użycia modułu PAL, dla każdego kanału RF można jedynie wyprowadzać jeden serwis.

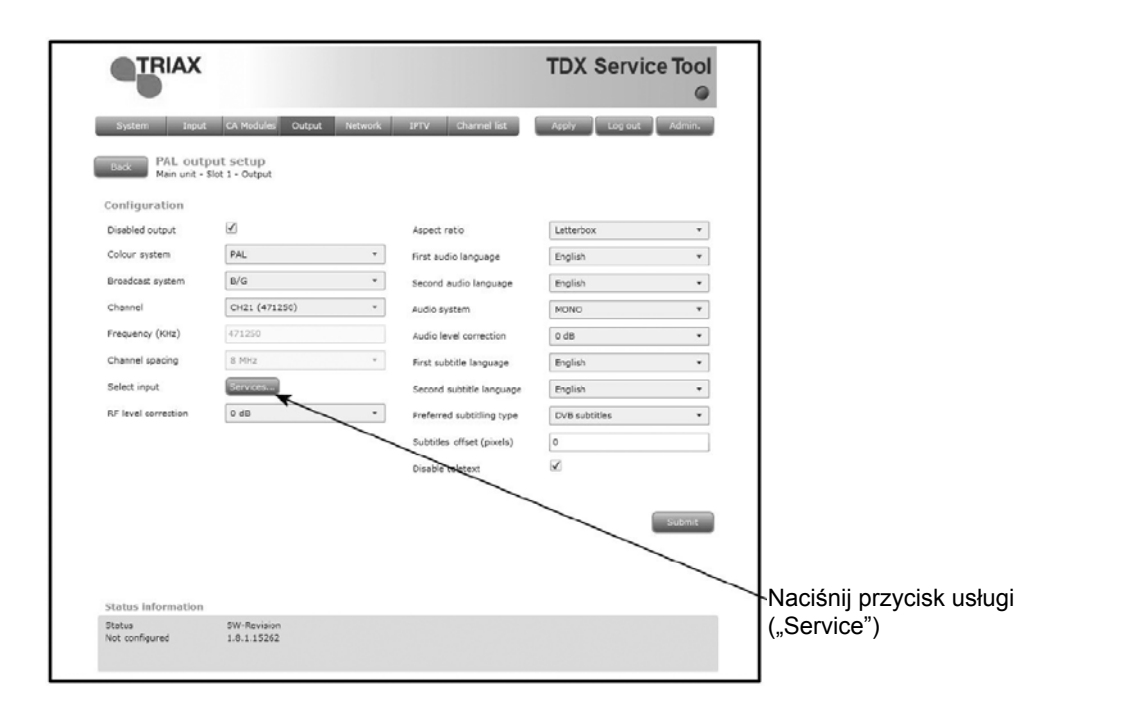

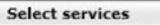

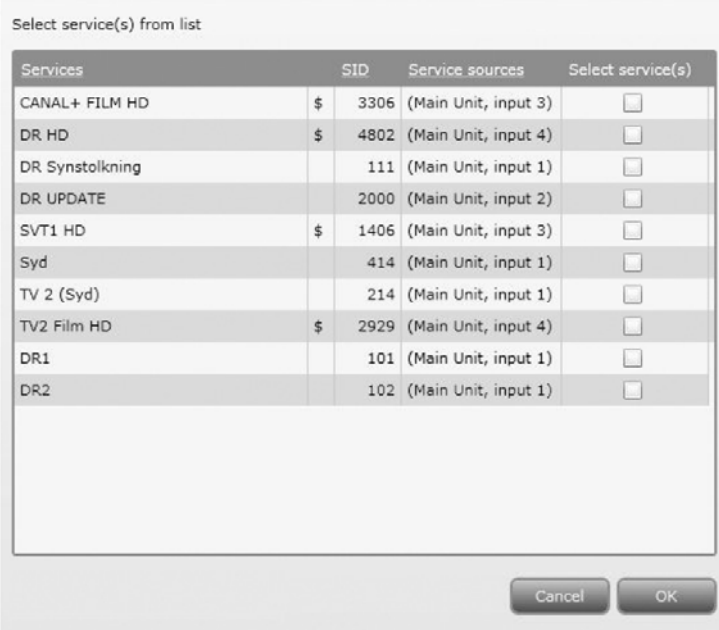

 $23 -$ 

W oknie Select services można wybrać usługę lub usługi, które zamierzasz wyprowadzać.

**Uwaga** Klikając nagłówek jednej z tych podkreślonych kolumn w oknie Select services, można wykonać sortowanie listy w kolejności alfabetycznej lub numerycznej, zależnie od tego, której kolumny nagłówek został kliknięty.

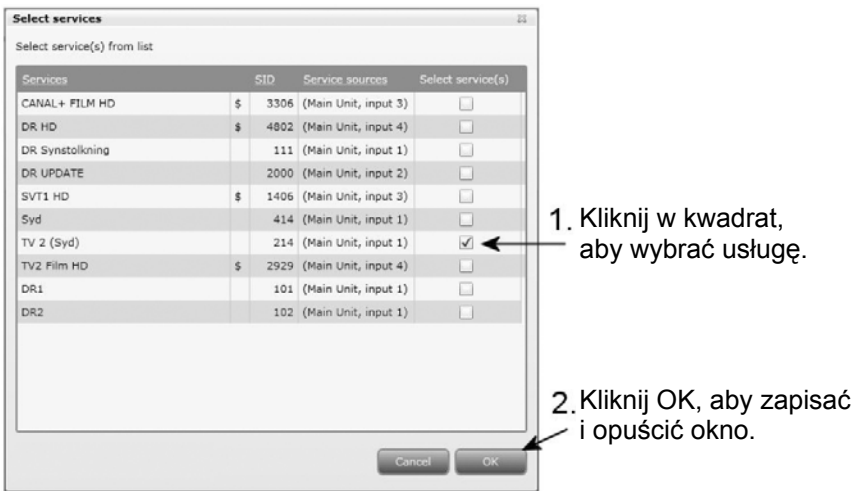

W celu wybrania usługi, kliknij kwadrat po prawej stronie usługi, którą chcesz uzyskać.

Kliknij OK powracając do okna konfiguracji.

Następnie wybierz lub wprowadź wartości w inne pola okna Configuration.

**RF level correction (Korekcja poziomu RF)** Dla wybrania innej korekcji poziomu RF, kliknij strzałkę po prawej stronie pola "RF level correction" otwierając rozwijaną listę z dostępnymi poziomami.

Wybierz poziom, który zamierzasz zastosować.

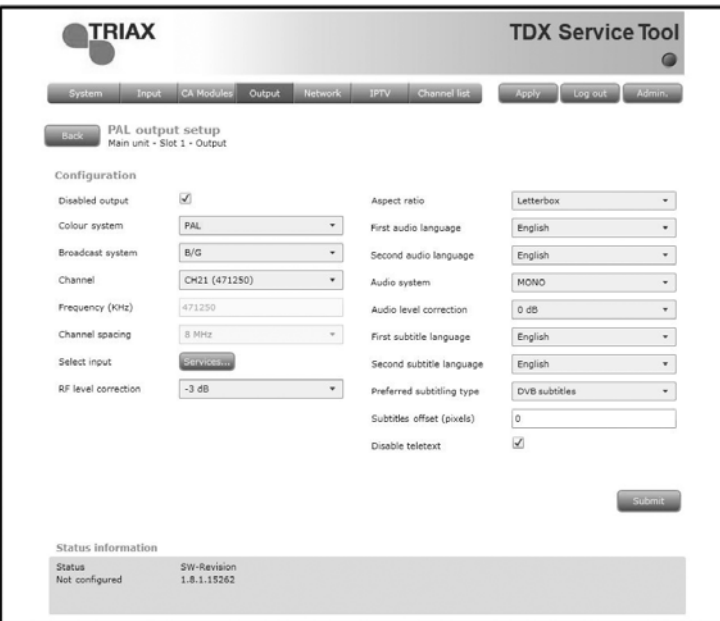

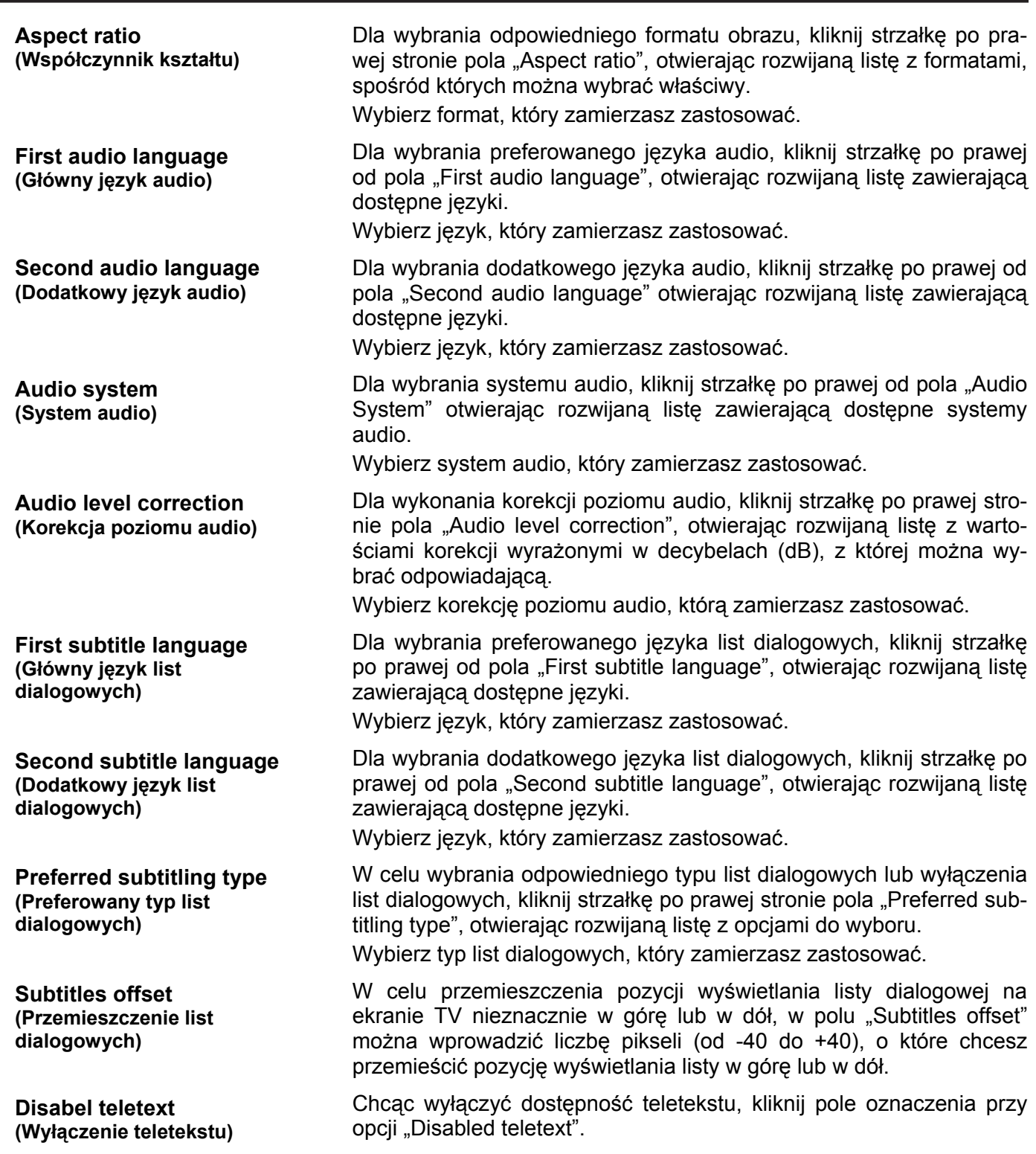

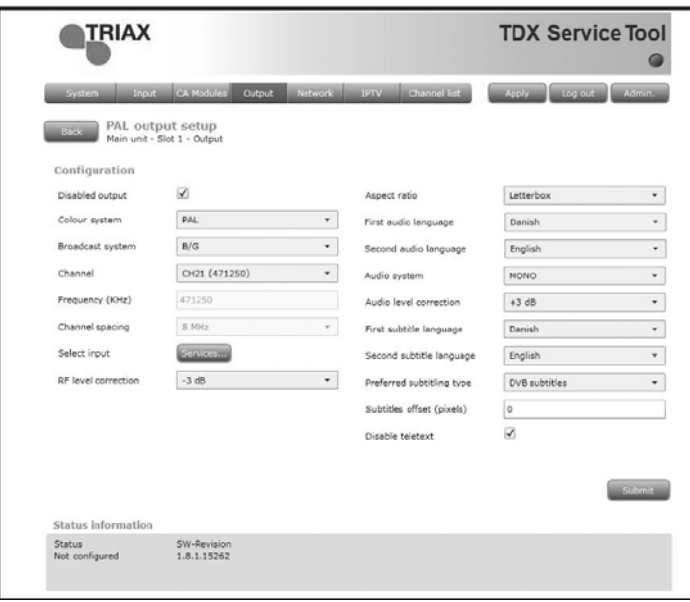

#### **Uwaga** Po wyświetleniu okna konfiguracji dla modułu wyjściowego, który został skonfigurowany, wszystkie pola są wypełnione a usługi wybrane. Chcąc zmienić ustawione wartości lub usługi, wykonaj tę samą procedurę jak przy konfigurowaniu modułu wyjściowego po raz pierwszy.

Po wybraniu lub wprowadzeniu odpowiednich wartości, kliknij przycisk Submit zapisując tę informację w systemie stacji czołowej i powracając do okna wyjść.

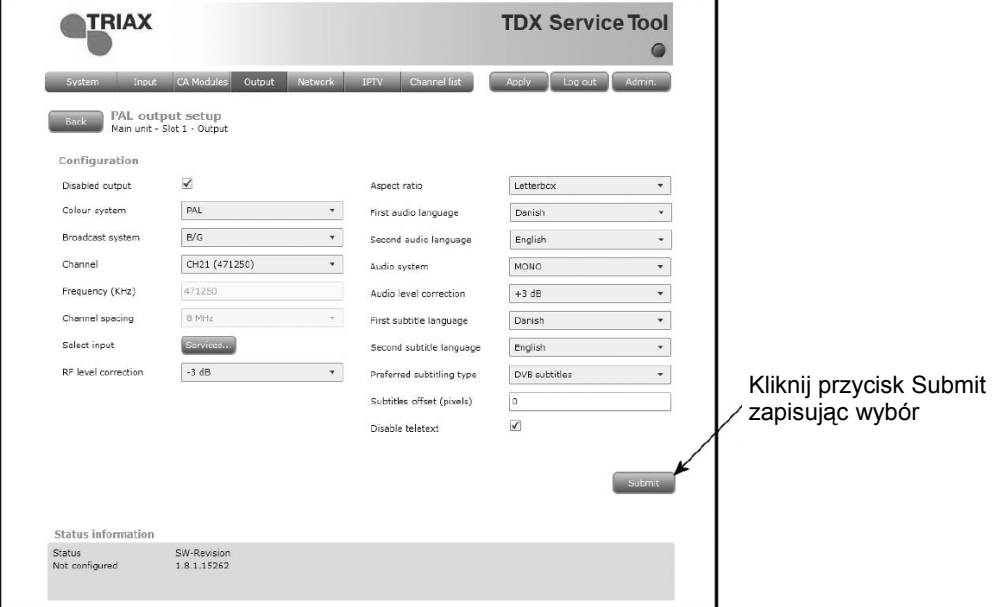

Pamiętaj, aby od czasu do czasu kliknąć przycisk Apply w górnym, prawym narożniku, zapisując nowe ustawienia konfiguracyjne.

**Informacje o statusie**  Informacja o statusie umieszczona jest u dołu okna konfiguracyjnego. Informacja wyświetlana w oknie konfiguracji modułu PAL uwzględnia wersję oprogramowania.

> **Status**  Informuje, o statusie modułu wyjściowego.

**SW revision** Wyświetla wersję oprogramowania modułu wyjściowego.

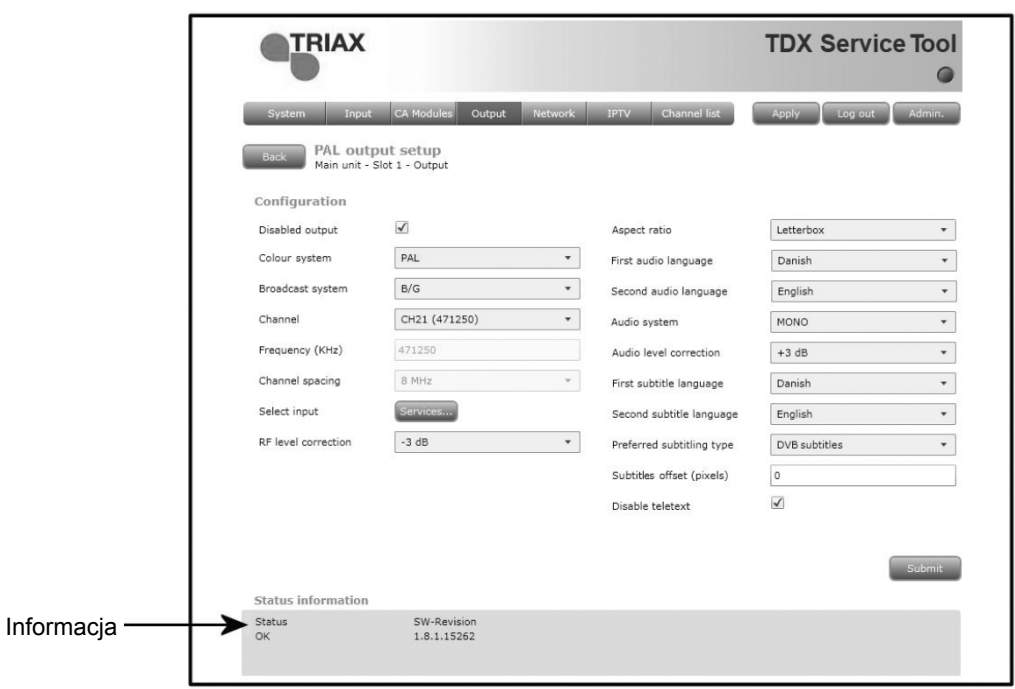

Po powrocie do okna wyjść, na liście modułu wyświetlona zostanie konfiguracja modułu wyjściowego.

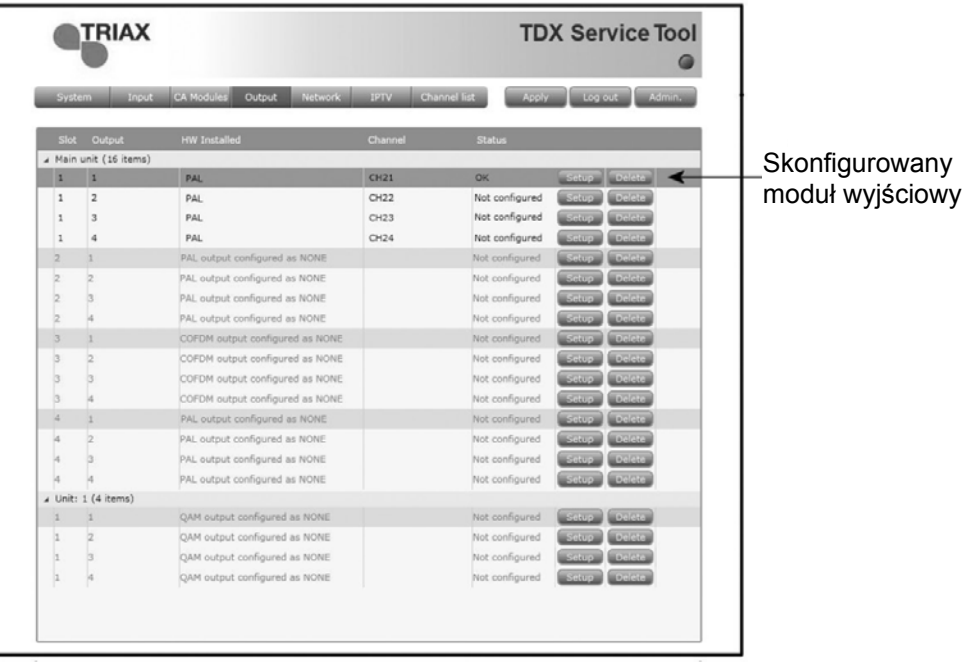

32

Teraz można przejść do konfiguracji innych modułów wyjściowych jeden po drugim, posługując się procedurą opisaną na poprzednich stronach.

#### **Kasowanie ustawienia**  Chcąc usunąć moduł wyjściowy i związaną z nim konfigurację, można posłużyć się przyciskiem Delete odpowiedniego modułu, znajdującym się w oknie Output.

Kliknij przycisk Delete modułu wyjściowego PAL, który ma być usunięty. Wyświetlone zostanie okno z prośbą o potwierdzenie, czy moduł wyjściowy naprawdę ma być usunięty.

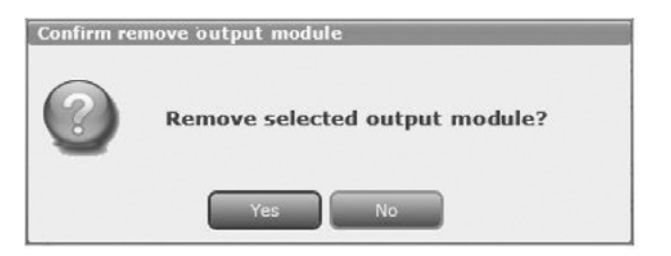

Zanim moduł wyjściowy nie zostanie fizycznie usunięty ze stacji czołowej, na liście modułu będą wyświetlone cztery linie z napisami w czerwonym kolorze.

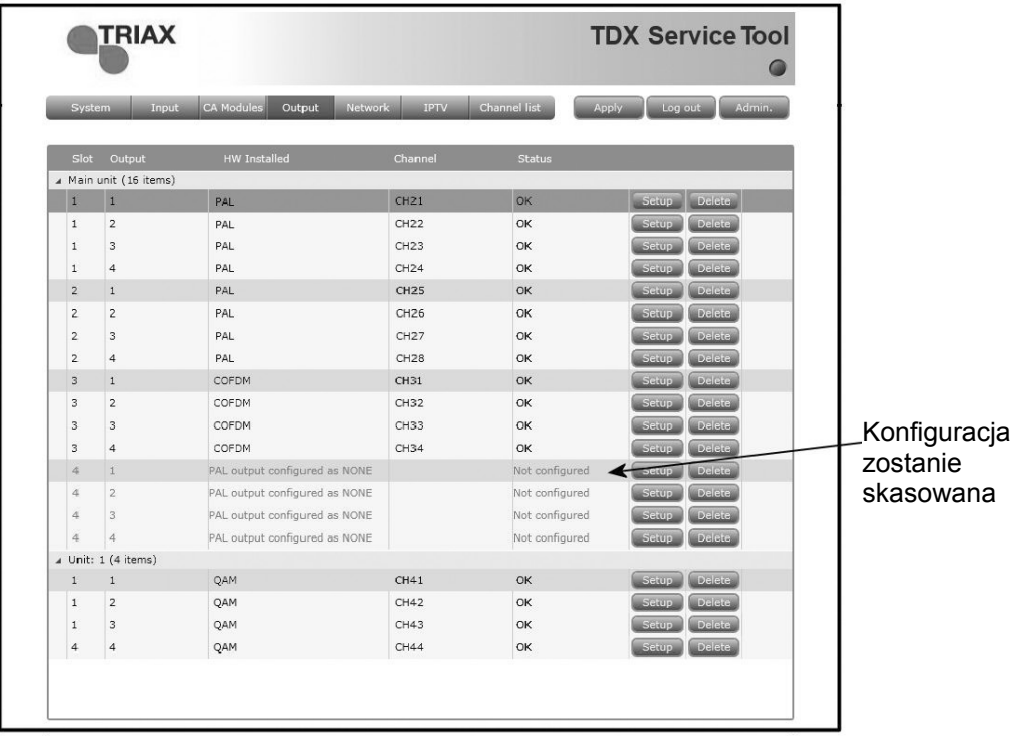

#### **Okno ustawień sieci**

W celu wyświetlenia okna ustawień sieci na ekranie programów narzędziowych TDX, kliknij zakładkę Network.

Przy pierwszym wyświetleniu okna ustawień sieci w polach tego okna pojawią się wartości standardowe. W obszarze listy usług wyświetlone zostaną wszystkie usługi cyfrowe, jakie zostały skonfigurowane dla wyprowadzania z użyciem zakładki Output.

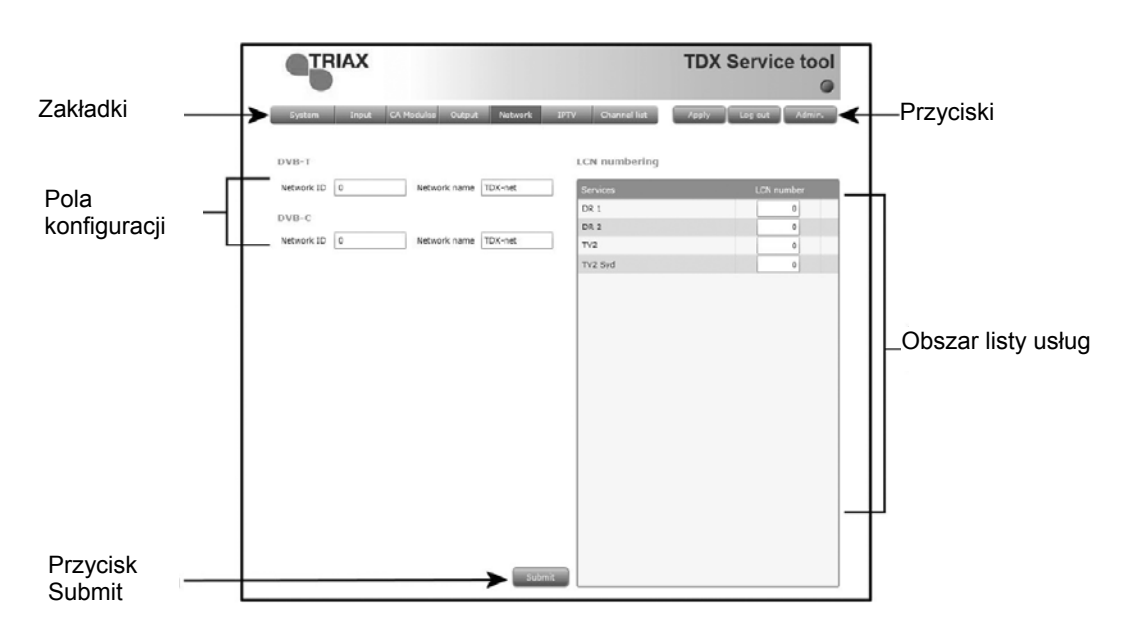

Dla wykonania wyszukiwania w tabeli NIT (tabela informacji sieciowych) przy wyszukiwaniu usług dla ich odbiorników TV lub set-top box, użytkownicy końcowi mogą potrzebować identyfikatora sieciowego.

Zarówno dla DVB-T, jak i DVB-C mamy krajowe identyfikatory i nazwy sieciowe.

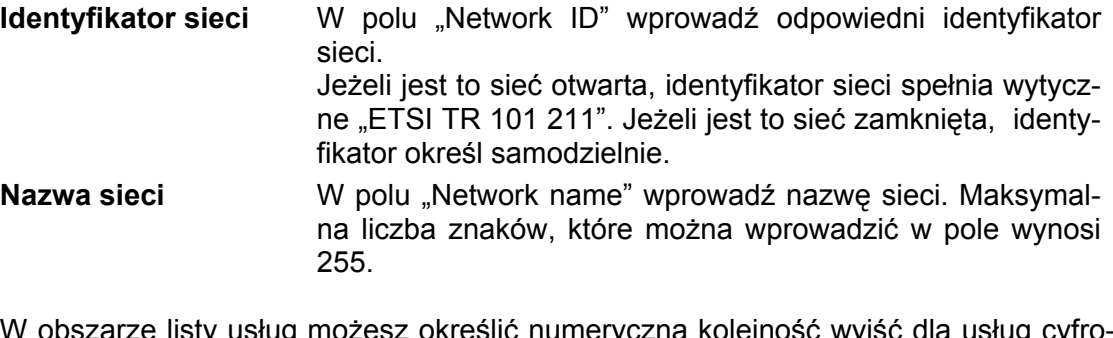

W obszarze listy usług możesz określić numeryczną kolejność wyjść dla usług cyfrowych na odbiorniku TV lub set-top box użytkownika końcowego.

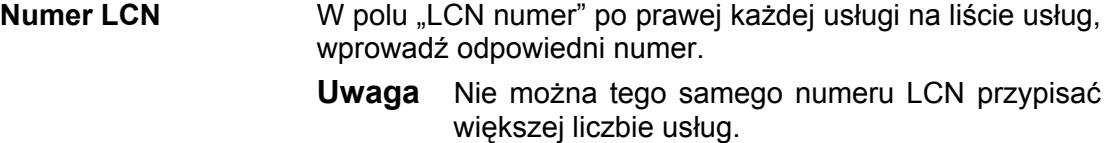

Po wprowadzeniu potrzebnych wartości, kliknij przycisk Submit zapisując te informacje w systemie stacji czołowej.

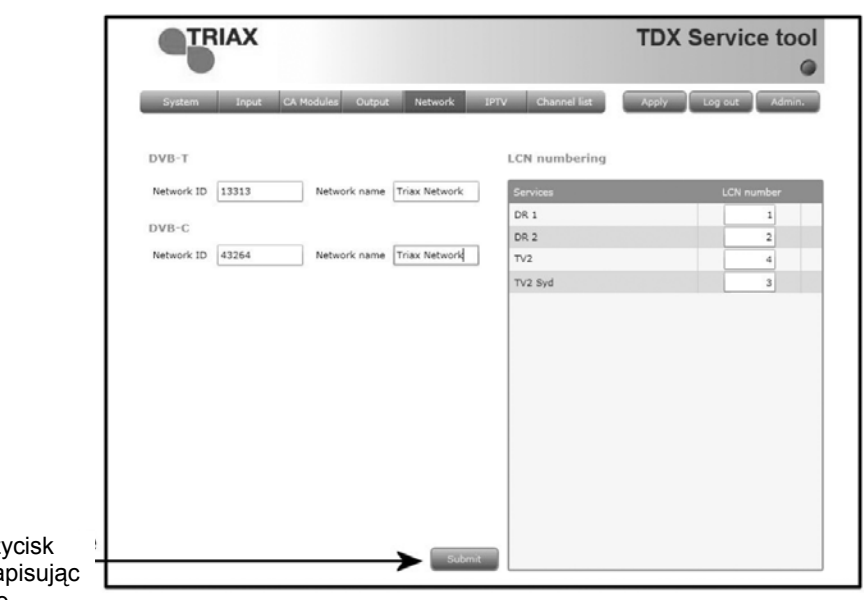

Kliknij przycisk Submit zapisując informacje

Pamiętaj, aby od czasu do czasu kliknąć przycisk Apply w górnym, prawym narożniku, zapisując nowe ustawienia konfiguracyjne.

**Lista kanałów**  Aby wyświetlić okno listy kanałów, kliknij zakładkę Channel list na ekranie TDX Service Tool.

> Po zakończeniu konfigurowania wszystkich modułów wyjściowych wprowadzonych do stacji czołowej, wyświetlona zostanie zakładka listy kanałów wymieniająca wszystkie wybrane kanały i usługi.

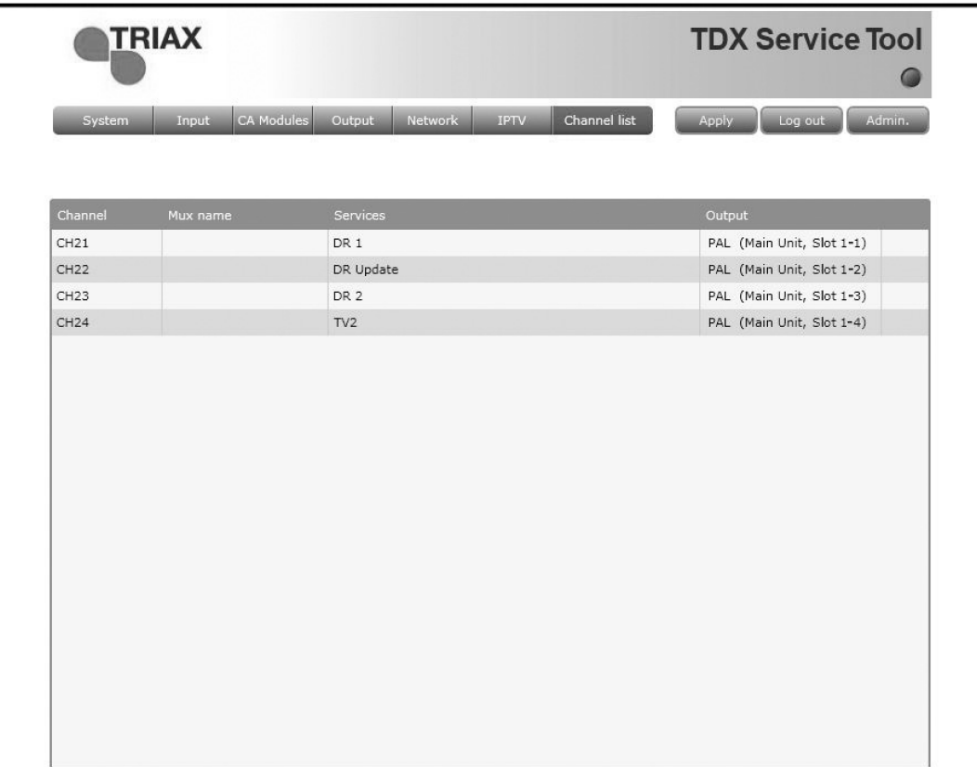

**Plik log** Możesz zapisać plik log zawierający listę akcji jakie wystąpiły w systemie stacji czo-<br>
lowej TDY Maże te eleczó się pomocne w sząsie poszykiwnie preklamów za stacja łowej TDX. Może to okazać się pomocne w czasie poszukiwania problemów ze stacją czołową TDX.

> Plik logów ma rozmiar wystarczający do zapisania wszystkich akcji jakie miały miejsce w systemie w ciągu kilku ostatnich tygodni.

> Dla zapisania pliku logów na komputerze/laptopie, niezbędne jest otworzenie okna administracji.

> Dla otworzenia okna administracji, kliknij przycisk Amin, w prawym, górnym rogu okna programów narzędziowych TDX.

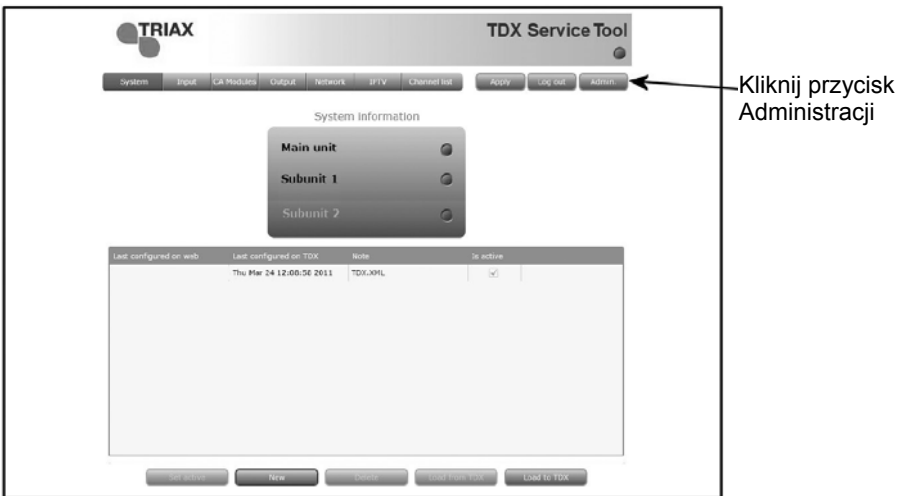

Aby wejść do obszaru konserwacji systemu, kliknij strzałkę po lewej stronie "System maintenance".

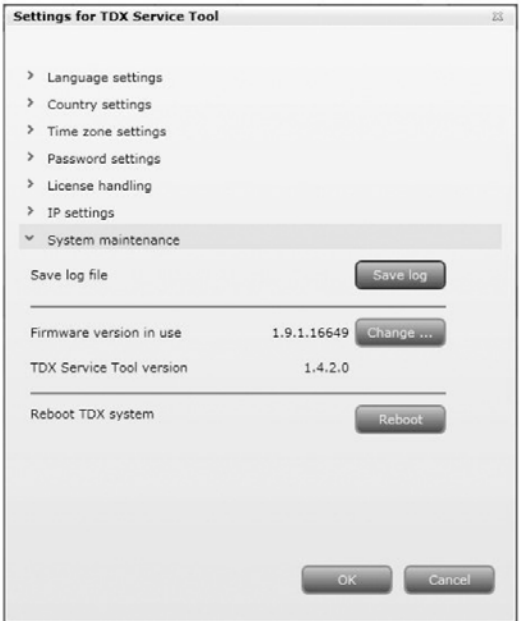

W obszarze konserwacji systemu "System maintenance", kliknij przycisk "Save log" otwierając okno pobierania pliku "File Download".

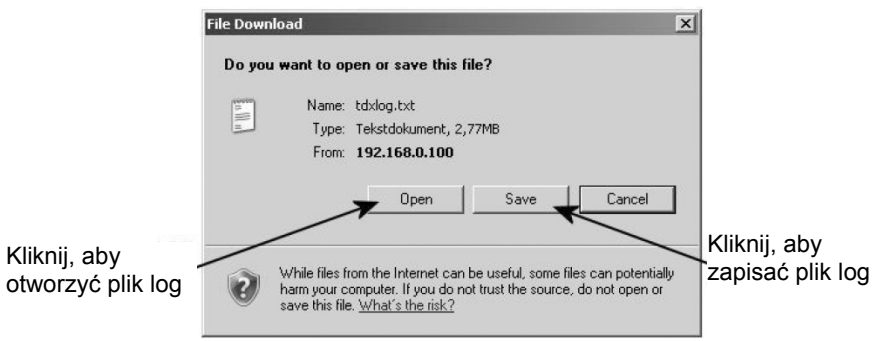

W oknie pobierania plików można, albo otworzyć plik z logami, albo zapisać plik na laptopie/komputerze.

Chcąc otworzyć plik logów w oknie pobierania plików, kliknij przycisk Open.

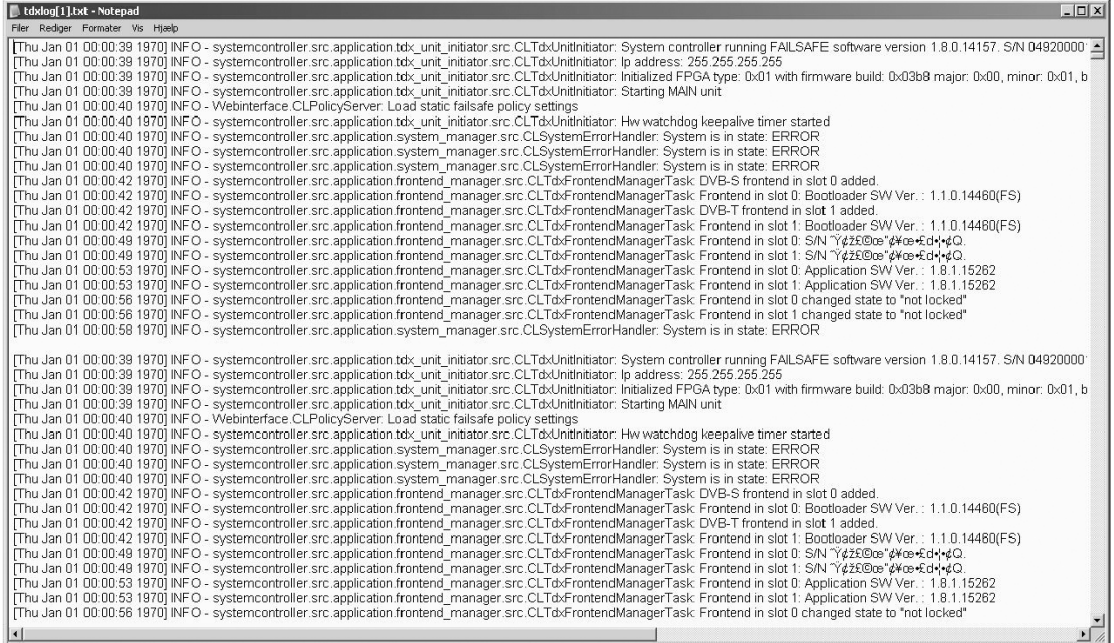

W przypadku potrzeby zapisania logu po przejrzeniu pliku w oknie Notatnika, można posłużyć się opcją Zapisz jako komendy w menu Plik okna Notatnika.

Chcąc zapisać plik logów po otworzeniu okna pobierania plików, kliknij przycisk "Zapisz" otwierając okno "Zapisz jako".

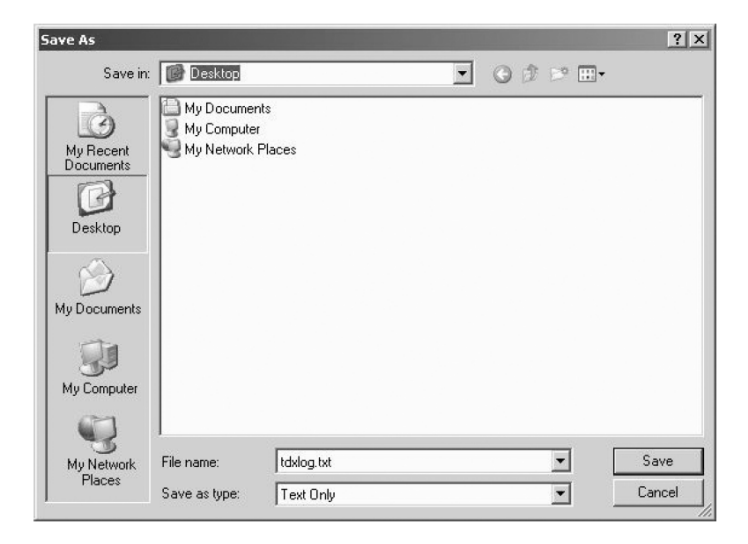

Przejdź do folderu, w którym plik ma zostać zapisany. Kliknij przycisk Save zapisując plik.

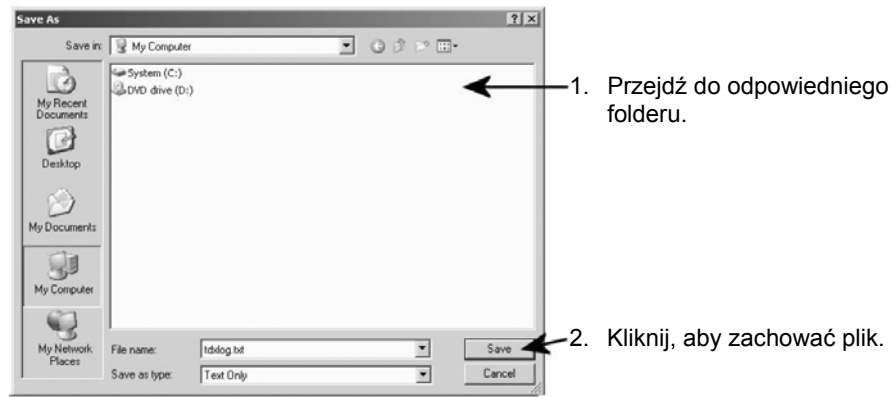

Kliknięcie przycisku Save wyświetli okno pobierania.

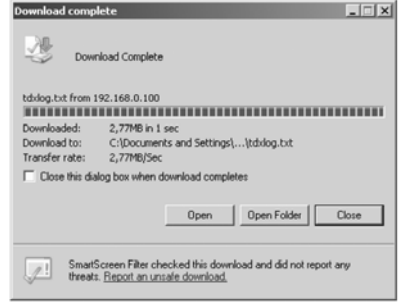

Po pobraniu i zapisaniu pliku logów, możesz otworzyć plik logów, otwierając folder, w którym plik został zapisany lub po prostu zamknąć okno.

Po zamknięciu okna pobierania nastąpi automatyczny powrót do okna administracji. Zamknij okno, klikając przycisk OK lub Cancel.

#### **Uaktualnienie oprogramowania wewnętrznego**

Jeżeli uaktualnienie oprogramowania dla systemu TDX zostanie udostępnione poprzez stronę internetową www.Triax.com, oprogramowanie to można pobrać na komputer, a następnie uaktualnić system TDX posługując się oknem administracji.

Kliknij przycisk Admin. znajdujący się w prawym, górnym oknie programów narzędziowych TDX, otwierając okno administracji.

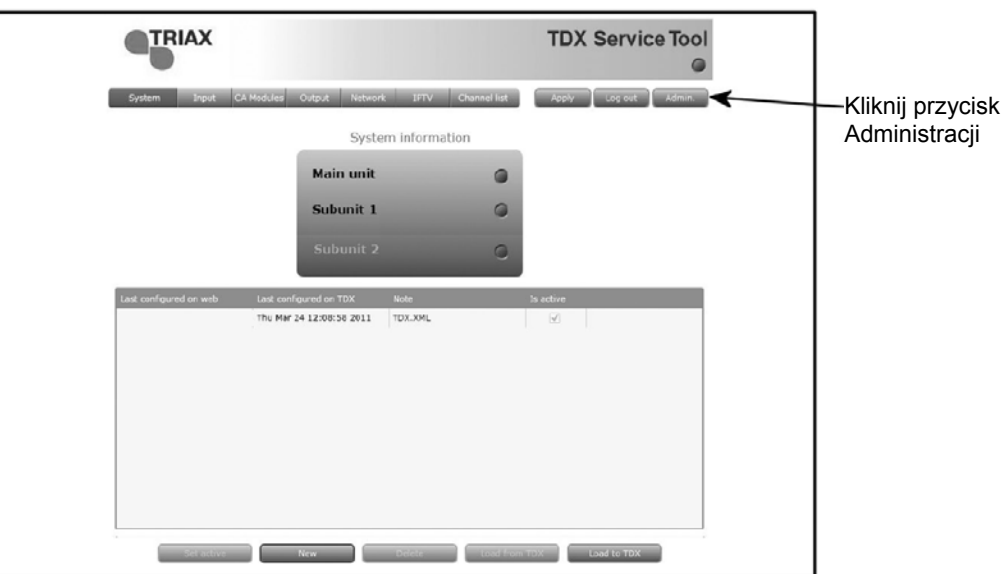

Aby wejść do obszaru konserwacji systemu, kliknij strzałkę po lewej stronie "System maintenance".

Kliknij przycisk Change… umieszczony po prawej stronie numeru wersji aktualnego oprogramowania, otwierając okno oprogramowania.

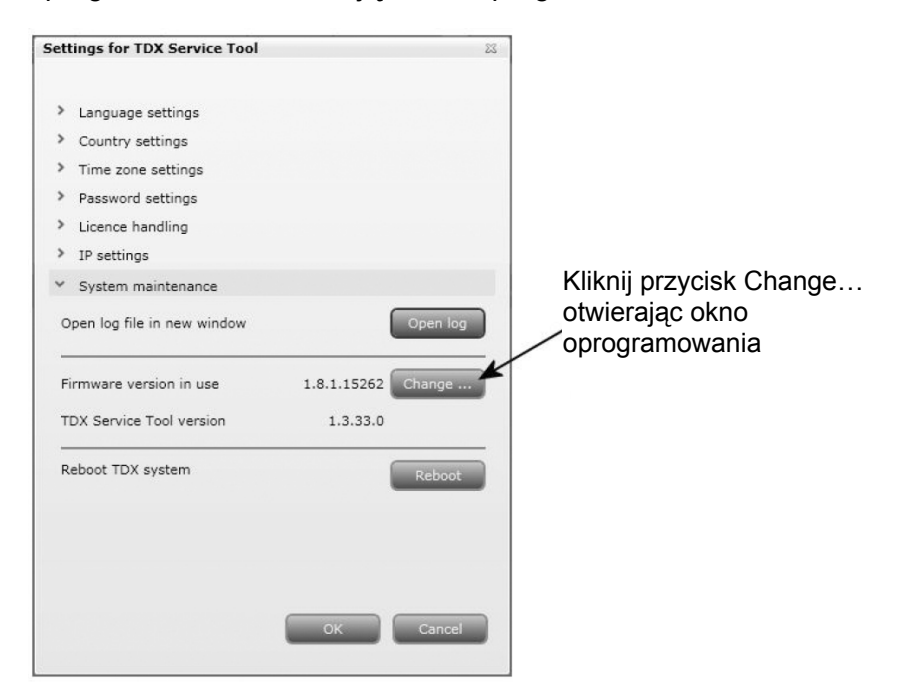

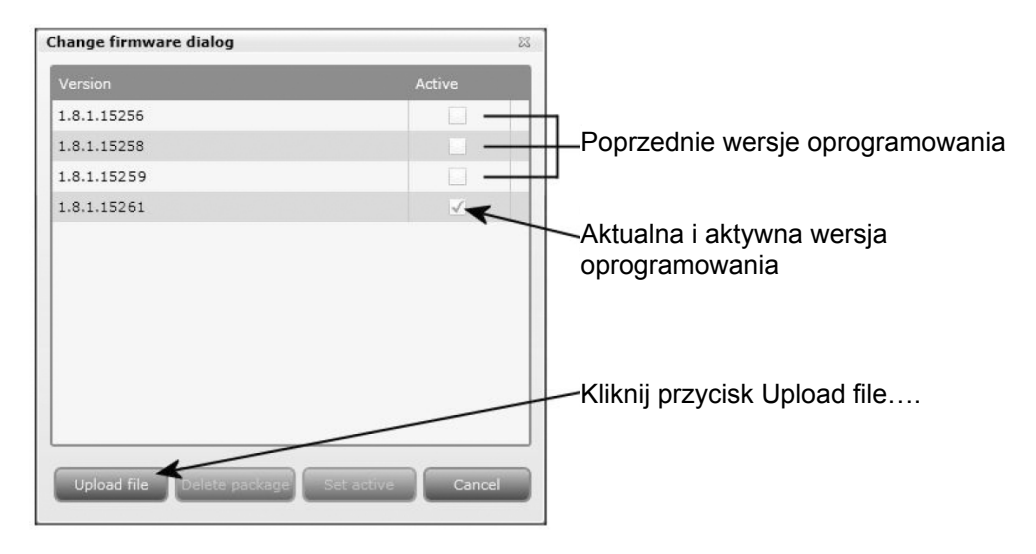

W oknie oprogramowania pojawi się numer aktualnie zainstalowanej wersji oprogramowania wewnętrznego TDX, jak również poprzednie wersje oprogramowania.

Aby wyświetlić okno Open, kliknij przycisk Upload file….

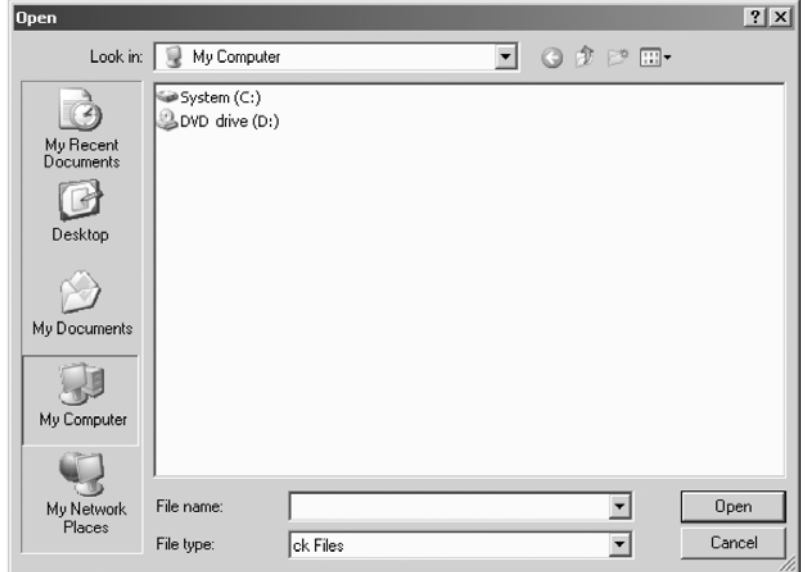

W oknie Open przejdź do folderu, w którym zapisane zostało nowsze oprogramowanie pobrane ze strony Triax. Wybierz plik.

Kliknij przycisk Open, dołączając plik do listy w oknie oprogramowania.

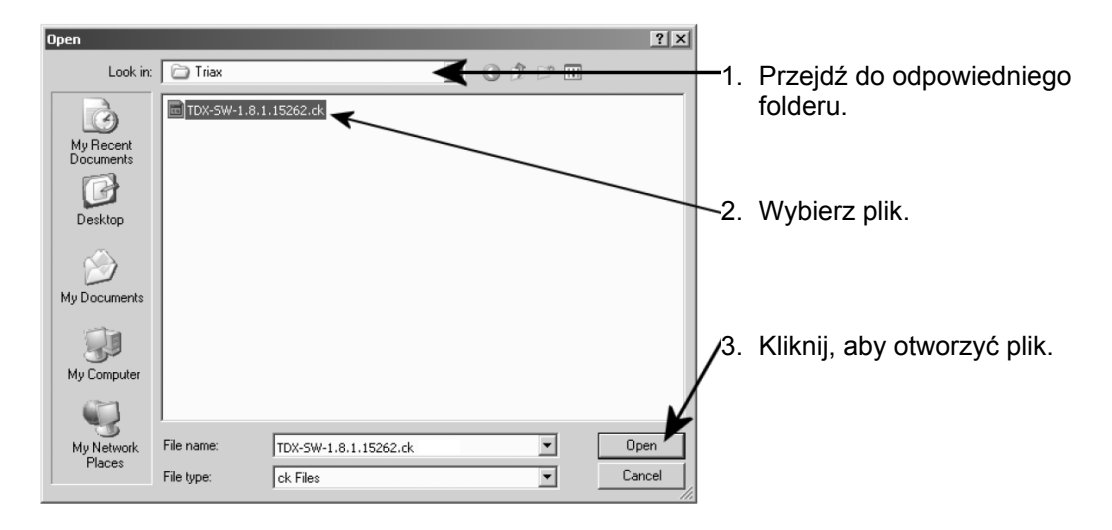

Po kliknięciu przycisku Open następuje powrót do okna oprogramowania wewnętrznego. W oknie oprogramowania plik zawierający nową wersję zostanie umieszczony u góry listy uaktualnień.

Kliknij nazwę pliku wybierając plik, a następnie kliknij przycisk Set active przenosząc oprogramowanie do systemu TDX.

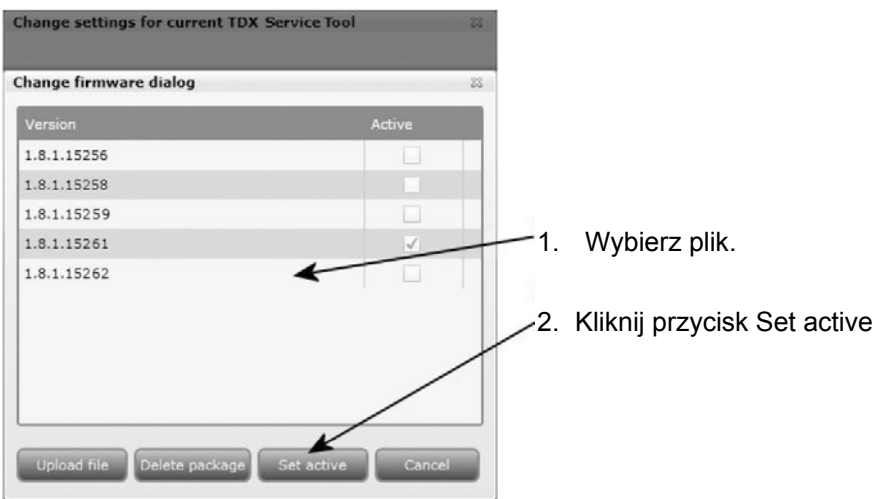

Kliknięcie przycisku Set active wyświetli okno uaktualnienia oprogramowania wewnętrznego. W tym oknie można wybrać, czy zamierzamy uaktualniać całość oprogramowania np. moduły, kontroler systemu oraz interfejs użytkownika, czy tylko oprogramowanie wewnętrzne wybrane przez użytkownika.

Przy uaktualnianiu oprogramowania wewnętrznego, Triax zaleca uaktualnienie całości oprogramowania.

Uaktualnienia starych pakietów należy stosować, gdy system stacji czołowej TDX składa się głównie z nowych modułów lub też kilku starszych modułów, które mogą skorzystać na uaktualnieniu.

Firmware update status window 1. Kliknij dla uaktualnienia całości Select update type for selected firmware  $\bullet$  Replace all oprogramowania lub Update old packages  $\blacksquare$ Statu kliknij dla uaktualnienia jedynie oprogramowania wybranego przez użytkownika. Errors detected: 0 Errors: 2. Kliknij przycisk Start update rozpoczynając uaktualnianie. Progress

Po uaktualnieniu oprogramowania wewnętrznego, okno statusu oprogramowania wyświetli informację o statusie, błędach, jak również postępie samego uaktualniania. Uaktualnienie trwa około 5 minut.

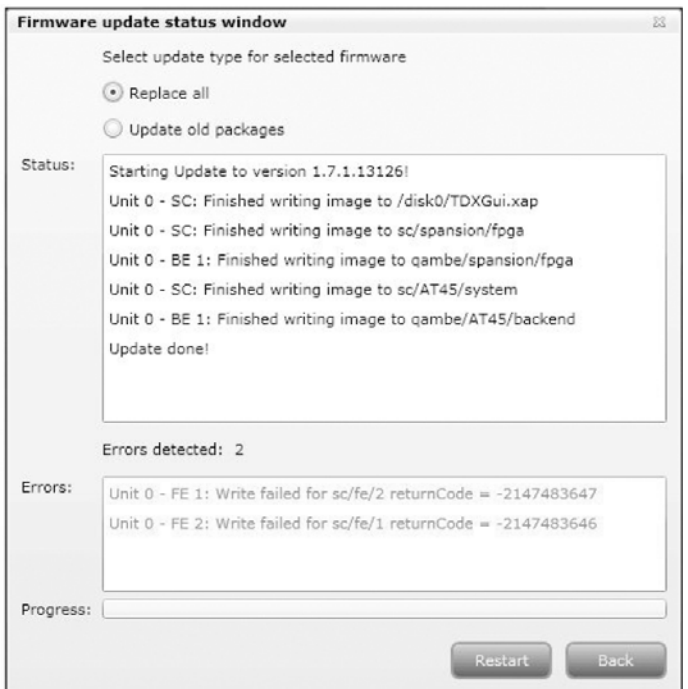

Po zakończeniu uaktualniania oprogramowania wewnętrznego, należy przeładować system klikając przycisk Restart, pozwoli to uaktywnić całość oprogramowania.

**Ważne** W czasie przeładowywania systemu stacji czołowej TDX, dostęp do usług dla użytkowników końcowych przez pewien czas będzie przerwany.

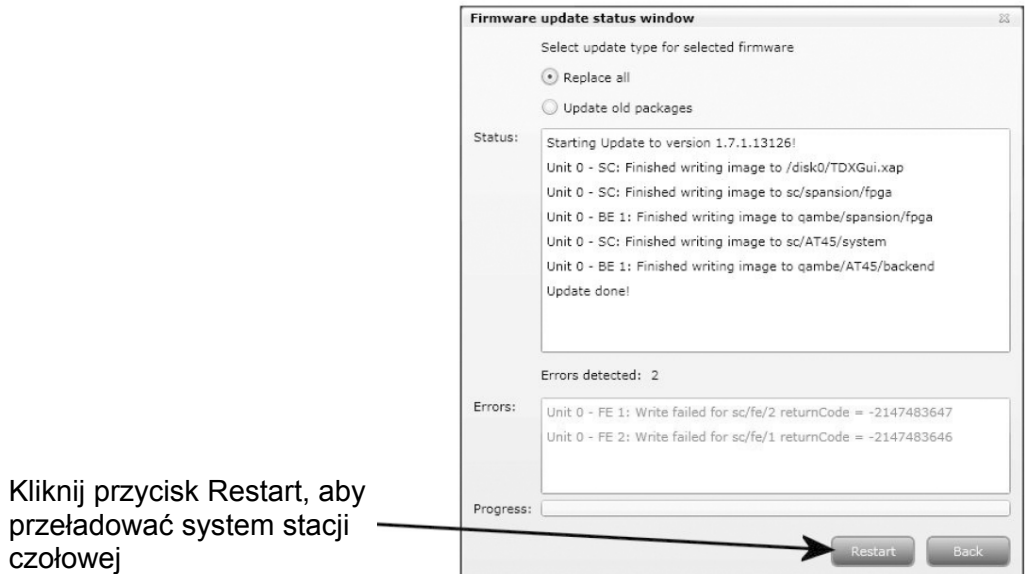

Po przeładowaniu systemu stacji czołowej TDX, pojawi się okno z pytaniem, czy ponownie uaktywnić przeglądarkę stron internetowych.

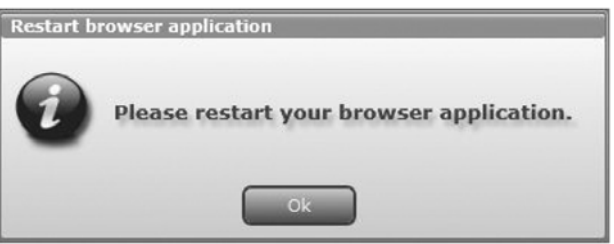

Po ponownym uruchomieniu przeglądarki, należy zalogować się w programach narzędziowych TDX, jeżeli zachodzi potrzeba wprowadzenia jakiś zmian.

Jeżeli lista uaktualnień oprogramowania wymaga oczyszczenia, można usunąć jedną lub więcej z poprzednich uaktualnień oprogramowania posługując się oknem zmiany oprogramowania "Change firmware". Wybierz uaktualnienie oprogramowania i kliknij przycisk kasowania pakietu "Delete package".

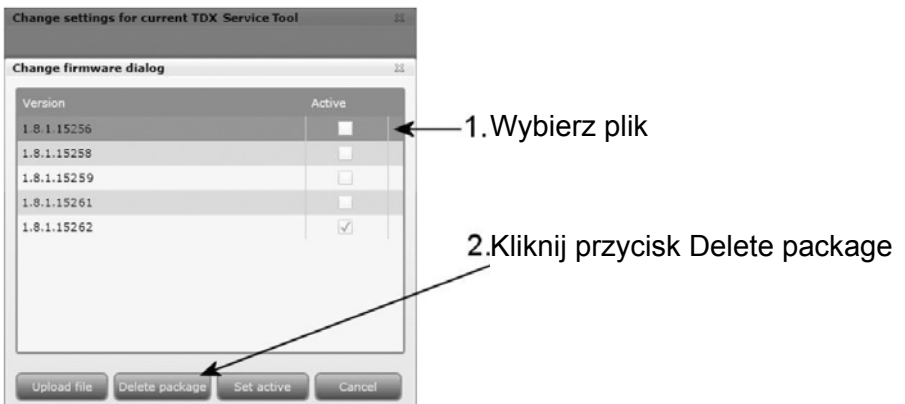

Uaktualnienie oprogramowania zostało usunięte z listy.

#### **Przeładowanie systemu**

Jeżeli zachodzi potrzeba chwilowego wyłączenia i ponownego uruchomienia stacji czołowej TDX, można użyć przycisku Reboot w obszarze konserwacji systemu w oknie administracji.

Kliknij przycisk Reboot, przeładowując system stacji czołowej TDX.

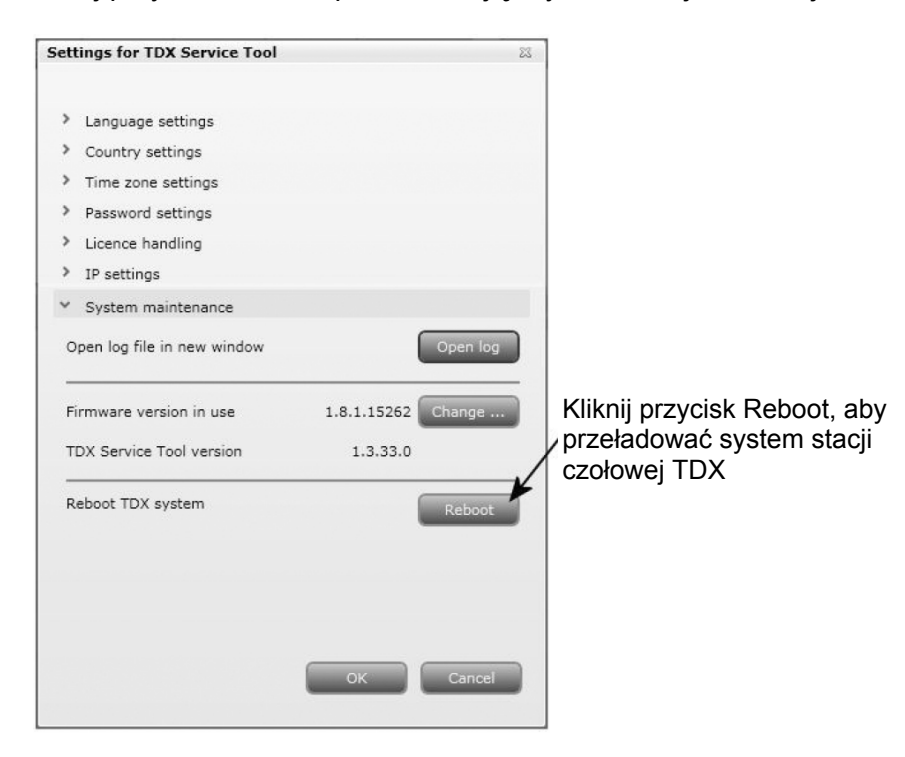

- **Uwaga** Przeładowanie systemu stacji czołowej TDX może zostać wykonane również poprzez ręczne wyłączenie zasilania.
- **Ważne** W czasie przeładowywania systemu stacji czołowej TDX lub wyłączenia zasilania, dostęp do usług dla użytkowników końcowych przez pewien czas będzie przerwany.

Po przeładowaniu systemu TDX, zamknij okno administracji i ponownie uruchom przeglądarkę internetową.

Po ponownym uruchomieniu przeglądarki, jeżeli zachodzi potrzeba wprowadzenia jakiś zmian, należy zalogować się w programach narzędziowych TDX.

W przypadku pobierania pliku konfiguracji za pomocą konfiguratora TDX z komputera/laptopa do systemu TDX, należy użyć przycisku Load to TDX w zakładce System.

**Pobieranie do** 

**TDX**

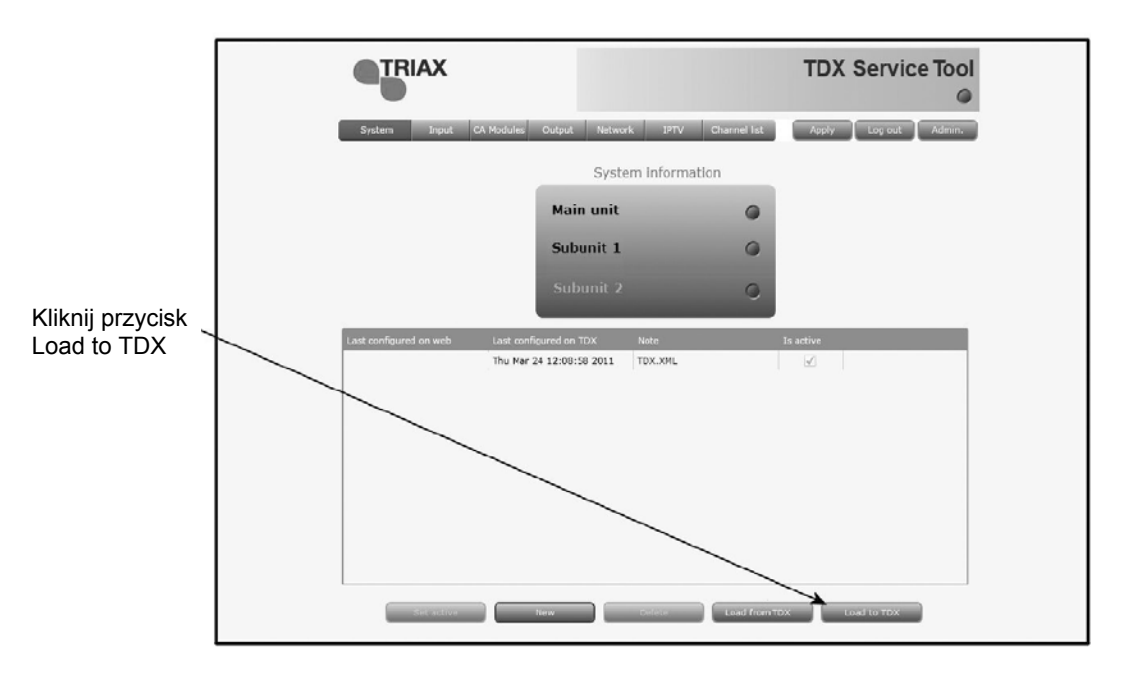

Kliknij przycisk Load to TDX u dołu zakładki System, wyświetlając okno Open.

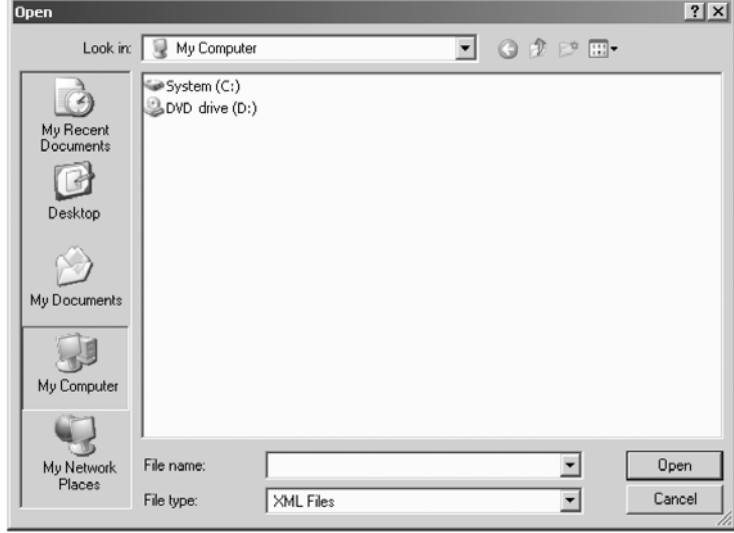

W oknie Open przejdź do folderu, w którym zapisany został plik konfiguracyjny z konfiguratora TDX.

Wybierz plik, a następnie kliknij przycisk Open, uwzględniając plik na liście konfiguracji zakładki System.

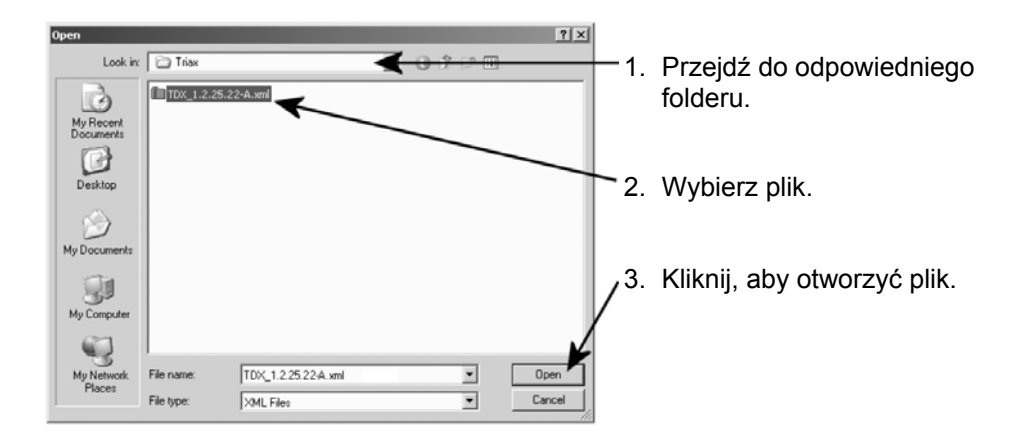

Plik konfiguracji będzie wyświetlony w obszarze listy konfiguracji. Jeżeli nazwa pliku kunfiguracyjnego jest identyczna z istniejącym plikiem konfiguracji, to do nazwy nowego pliku dodany zostanie numer w nawiasach.

**Pobieranie z TDX**  Istnieje możliwość zapisania pliku konfiguracji z systemu TDX na komputerze/laptopie, co jest użyteczne, gdy innemu systemowi stacji czołowej TDX zamieszasz przypisać plik konfiguracji.

> Jeżeli jednak plik konfiguracji zostanie wpisany do nieidentycznego systemu TDX, niezbędne będzie przekonfigurowanie tych modułów, które odbiegają od układu określonego w pliku konfiguracji. Wszystkie niezgodne moduły będą oznaczone kolorem czerwonym.

W celu zapisania pliku konfiguracji w komputerze/laptopie,, należy użyć przycisku Load from TDX w zakładce System.

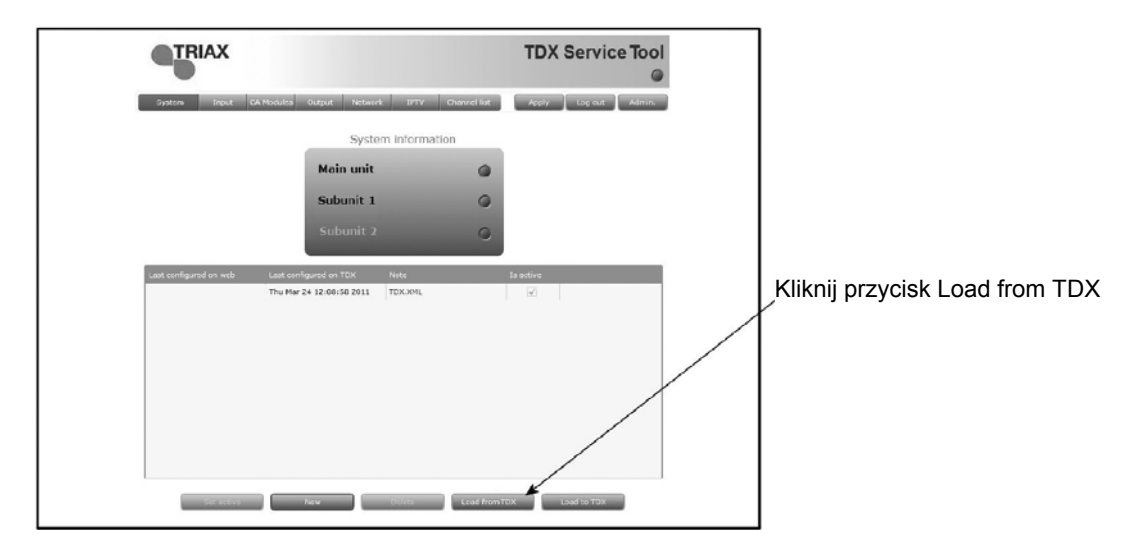

Kliknij przycisk Load from TDX u dołu zakładki System, wyświetlając okno Save As.

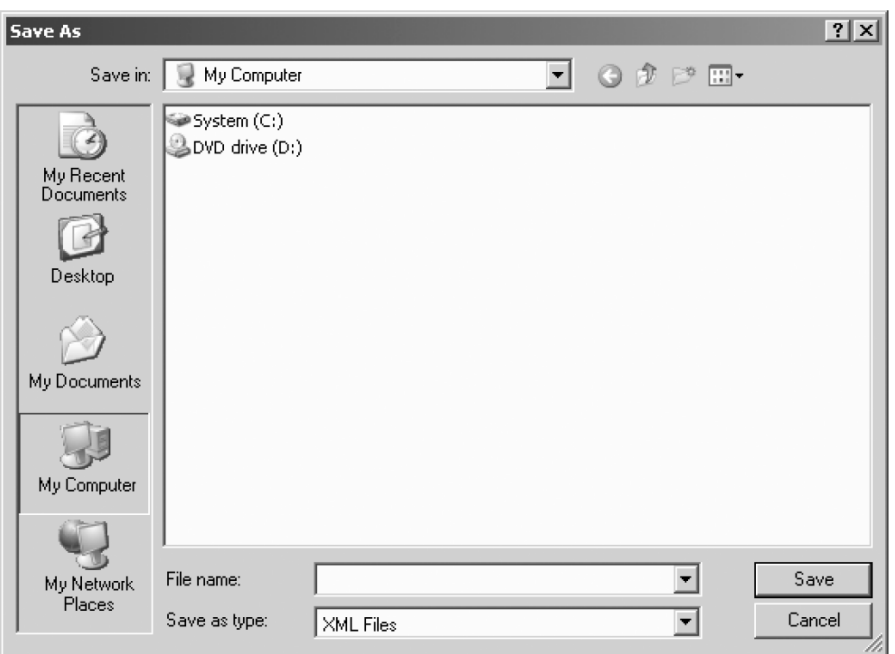

Przejdź do folderu, w którym plik konfiguracyjny ma zostać zapisany. W polu "File name" wprowadź nazwę pliku konfiguracyjnego. W polu File type ustaw typ pliku. Kliknij przycisk Save zapisując plik.

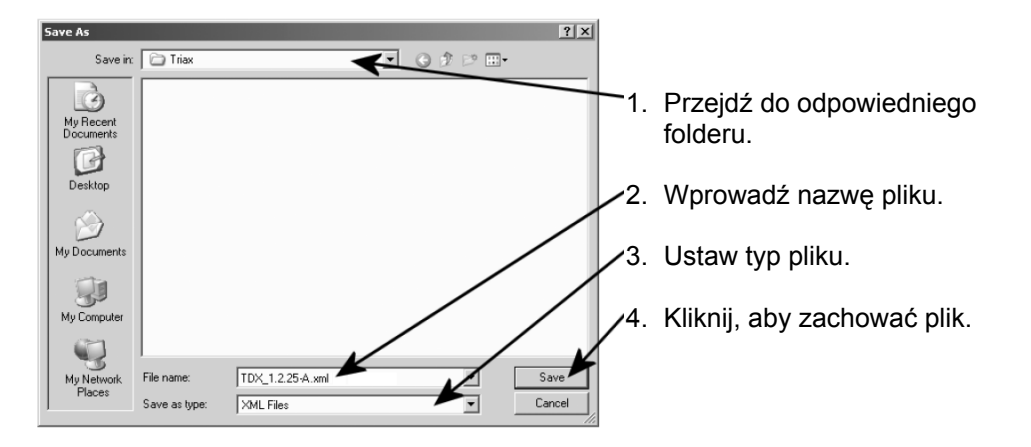

Po zapisaniu pliku konfiguracyjnego nastąpi automatyczny powrót do zakładki System.

#### **Informacje systemowe**

Aby uzyskać szczegółowe informacje o poszczególnych zespołach, kliknij dany zespół na liście informacji systemowej "System information" i otwórz okno informacji systemowych.

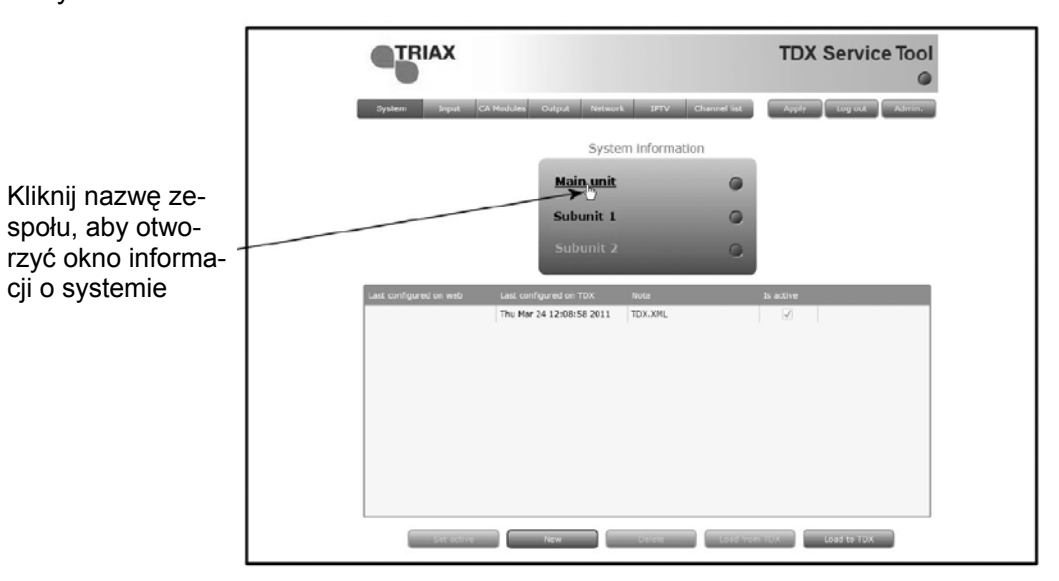

W oknie informacji systemowych otrzymasz informacje o błędach systemu, z jakiej wersji oprogramowania korzysta każdy z modułów wejścia i wyjścia oraz adresy MAC.

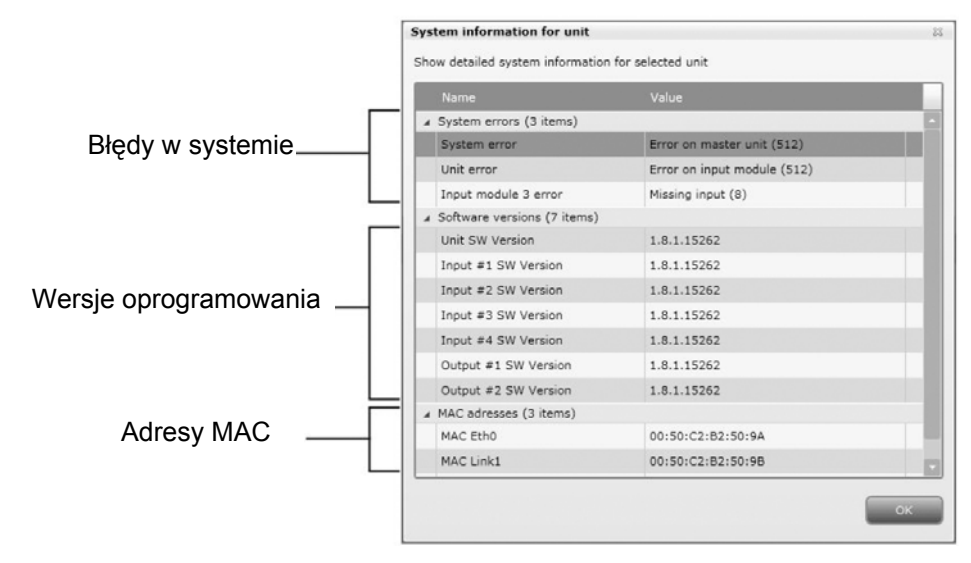

W zakresie błędów w systemie stacji czołowej TDX, jako punktem początkowym dla lokalizacji błędów, można posłużyć się oknem informacji systemowych.

## **Notatki**

**Notatki** 

## **Notatki**

**Notatki** 

## **Notatki**

**Notatki** 

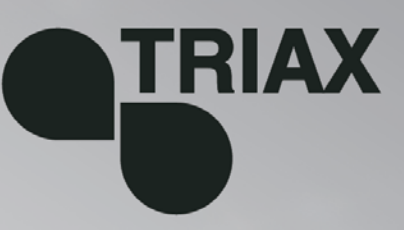

#### 891075

04 - 2011 - A

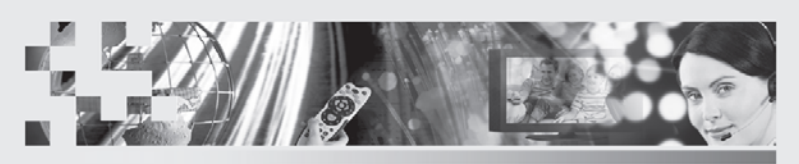

TRIAX - your ultimate connection